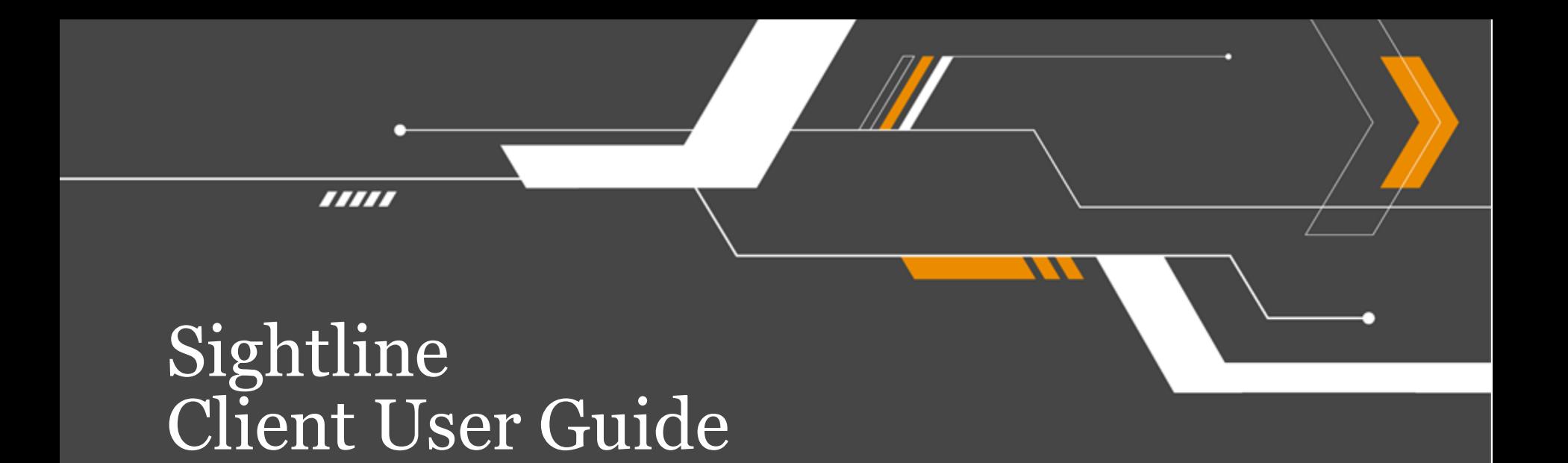

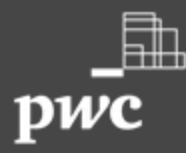

### **Contents**

### **User guidance for the Sightline Platform**

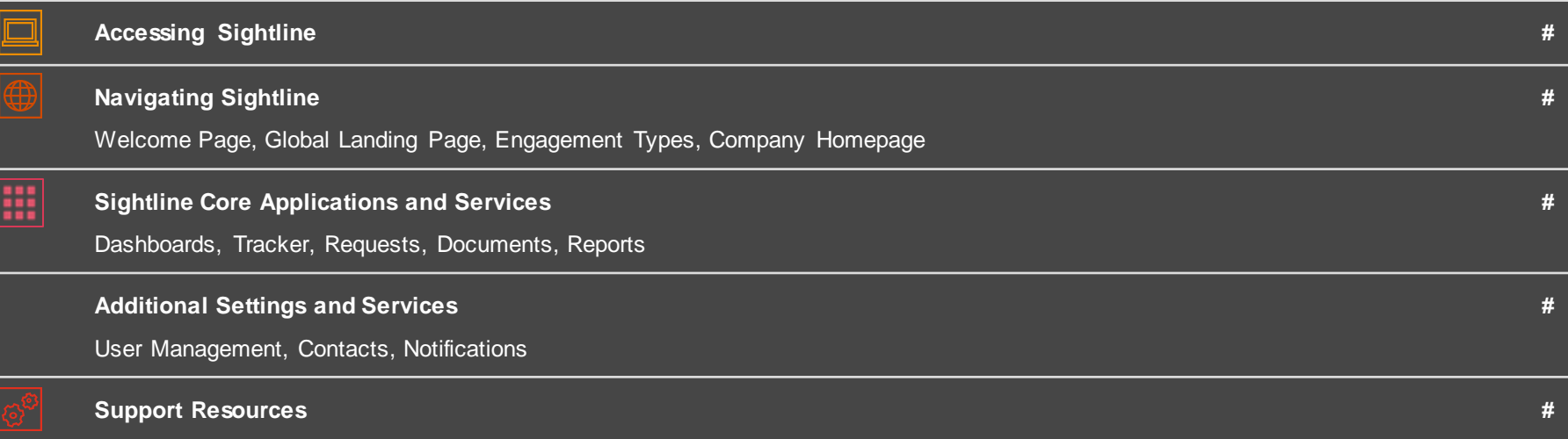

## **Introduction to Sightline**

Z

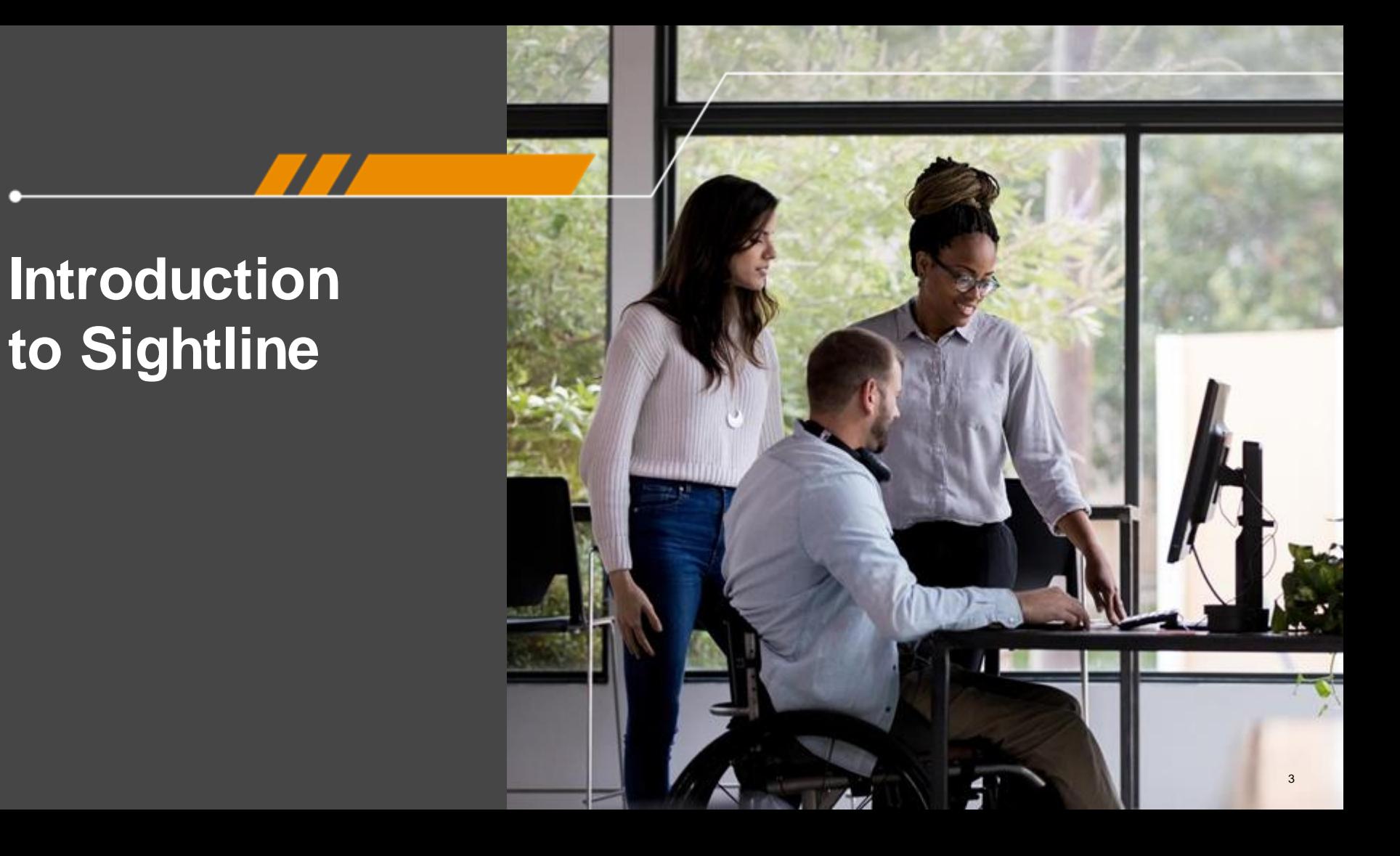

### Sightline

### **Transparent Collaborative Secure** Sightline facilitates the delivery of engagements at PwC. Sightline enables the efficient exchange of documents, Sightline is a central location for our clients and PwC monitoring of engagement progress, real-time teams to work during the engagement in a manner that engagement status reporting and centralises data is Transparent, Collaborative, and Secure. collection and engagement communication. Project Data **Dashboards** Management acquisition & Reporting  $\overline{\bigoplus}$ . . . . 7 Client **Sightline Sightline Example 1** 頃  $\hspace{.1cm} \oplus \hspace{.1cm}$ Requests Document **Thought** Exchange Leadership

### Sightline: How It's Organised

Both PwC and client users access Sightline through the **Global Landing Page**. From there, they can navigate to Sightline sites through an Engagement Index which lists all clients and engagements they have access to. In addition, the Global Landing Page provides features that are relevant across engagements, like creating a new site.

From the My Homepage users access the **Engagement Dashboard** for Parent and Child engagement sites. Parent engagements aggregate roll-up reporting from linked child sites of individual engagements. The Engagement Dashboard provides an overview of your engagement progress and access to core applications.

### **Sightline**

#### **Common services and unified user experience**

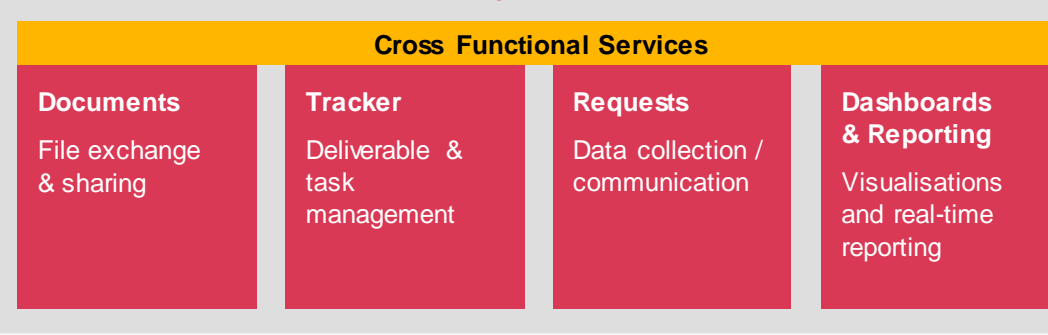

**Core Platform applications** with specific service delivery functions

**Sightline Host** supports its platform apps and cross-functional services

**Cross functional services** like the Global Landing Page and Engagement Dashboard create a cohesive user experience.

## **Access Sightline**

 $\boldsymbol{\mathcal{V}}$ - 7

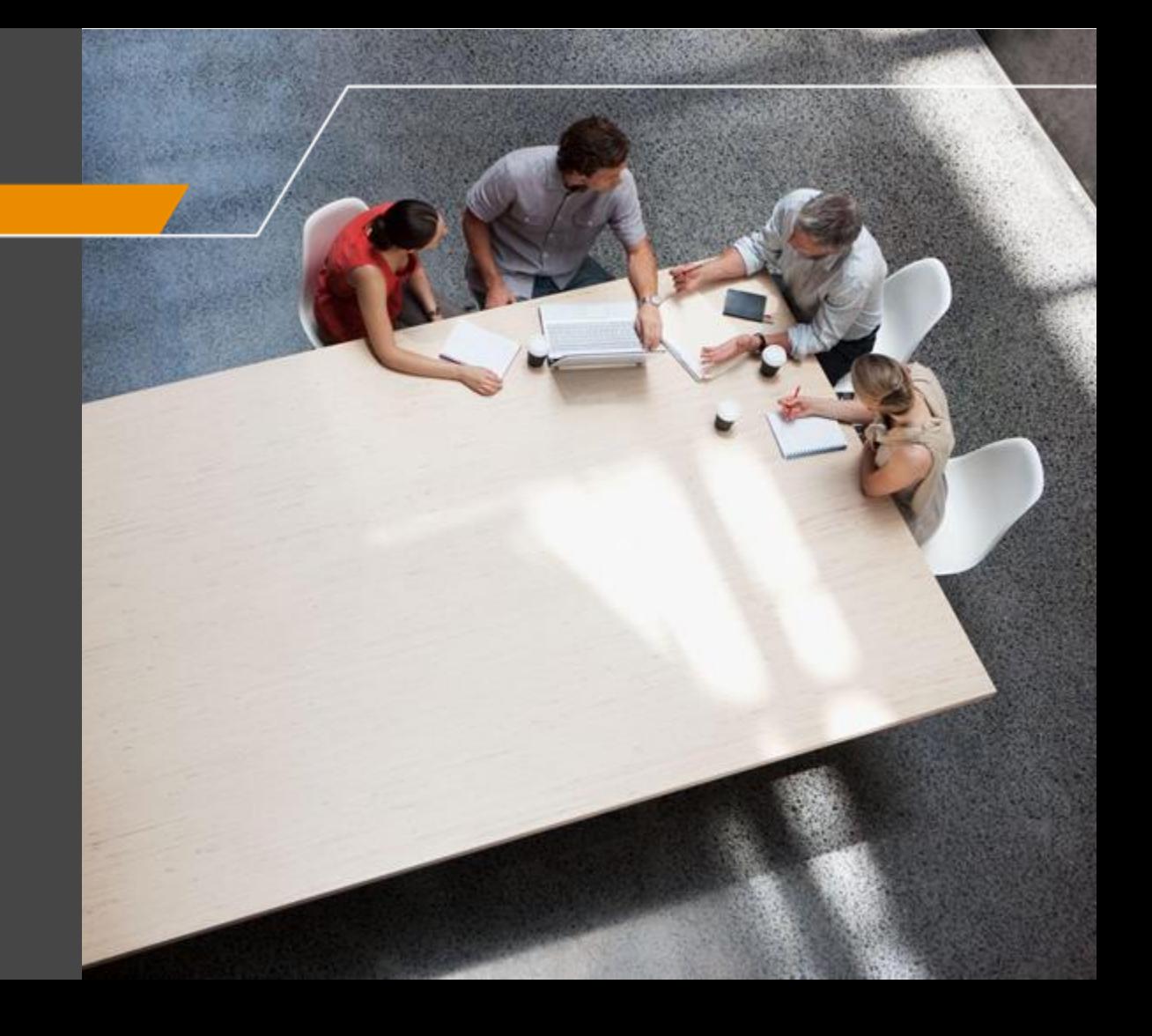

### Accessing Sightline

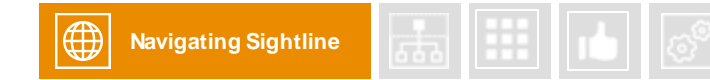

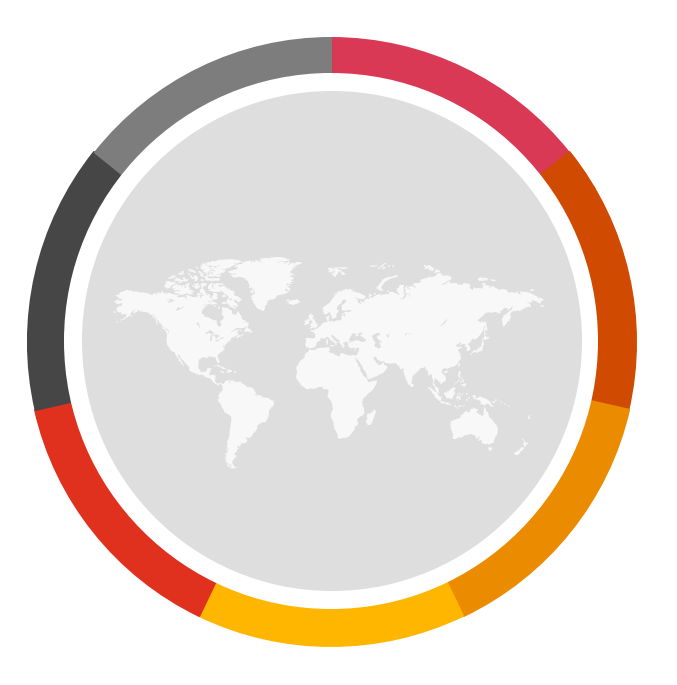

### **Access Sightline**

Access your engagements in Sightline from anywhere in the world using :

[https://sightline.pwc.com](http://sightline.pwc.com)

### PwC Account Activation

**Accessing Sightline**

**Client users need to be verified by PwC before accessing any PwC applications, including Sightline. If you haven't registered an account with PwC, learn how to activate your account below.**

#### **PwC Account Activation**

When you are added to a new engagement in Sightline, PwC will check if you are verified for PwC application access:

- If you are already verified, use your PwC credentials to log in to Sightline.
- If you are not verified with PwC, you will receive an email prompting the user activation process.

Complete the user activation process with the following steps:

- Click the **Activate your account** button on the initial activation email.
- Enter your email address and create a password for PwC application access.
- Insert a mobile phone number for 2-step verification process you should use the appropriate format for your mobile phone number based on your local territory.
- Click **Submit**.

Process steps continued on next slide.

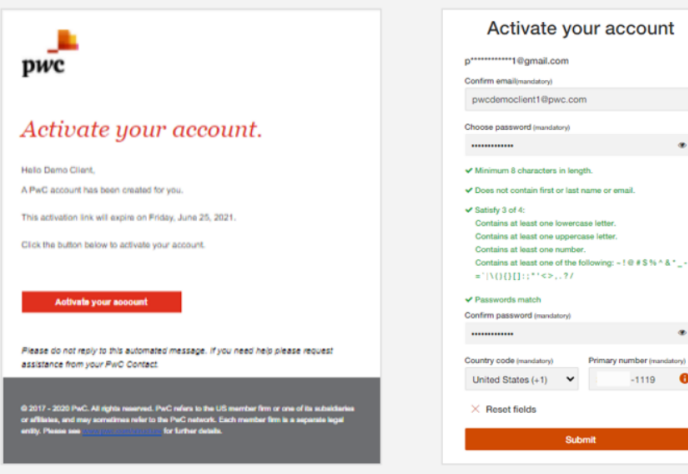

### PwC Account Activation

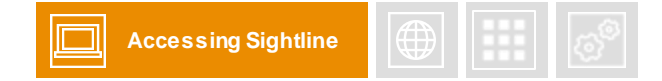

#### **Verify your Identity**

Once credentials are submitted, PwC will verify your identity by sending a verification code via phone call or text message:

- Select whether the verification code should be sent by phone call or text message.
- Click **Send.**

You will be prompted to enter the verification code:

- Enter the code received via phone call or text message.
- Choose Resend code to have the verification code sent again.
- Choose Select different method to receive code by an alternate method.
- Click **Submit.**

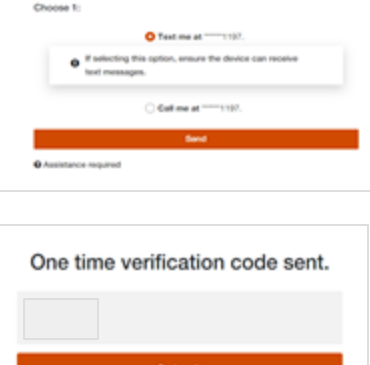

Verify your identity To verify your identity, we will send a one-time verification code to your phone

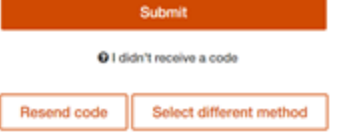

A confirmation message will appear confirming your account has been activated. Proceed to login to Sightline with your new PwC account credentials.

### **Password reset**

You may need to reset your password for Sightline. Changing the password for Sightline will update your password to access **all** PwC applications.

Follow the steps below to reset your password:

• Enter your email address and click **Next**. Click **Need Help?** from the log-in screen.

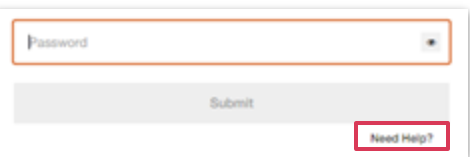

- Re-enter your email address and click **Next.**
- Check your email for the **PwC account password reset** email**.**

#### **Password reset email**

- Click **reset your password** within the password reset email from PwC.
- Verify identity:
	- ‒ If your phone number is registered with PwC, verify your identity with the verification code received by text or phone call
	- ‒ If your phone number is NOT registered with PwC, verify your identity by answering knowledge-based security question(s).
- Complete the **Reset password** form and click **submit.**
- Log in to Sightline with your updated credentials.

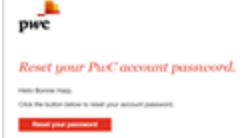

\**If you do not have a registered phone number or knowledge-based question, please reach out to your Engagement team for assistance.*

### Log into Sightline

Navigate to<https://sightline.pwc.com> **2**

Enter your username and click **Log In.**

**3**

**1**

On the next screen enter your Password and click **Log In**.

#### **Forgotten password**

If you forget your password, click the **Need Help?** link on the password screen. You will be prompted to enter your email. Follow the steps in the **Account Assistance** email received from [no\\_reply@registration.pwc.com.](mailto:no_reply@registration.pwc.com)

#### **Federated security**

Where your organisation has federated security enabled with PwC (single sign on), after navigating to the Sightline platform you will return to your own authentication system to enter your organisation credentials including username and password. After entering this information you should be automatically redirected back to the Sightline platform.

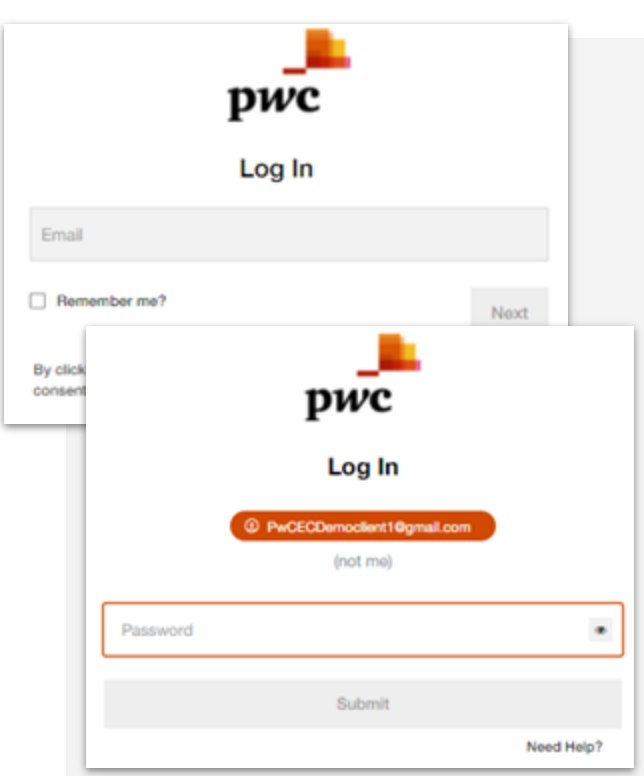

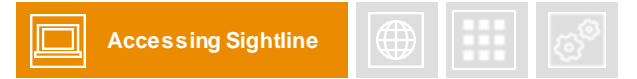

### Two-Step Verification

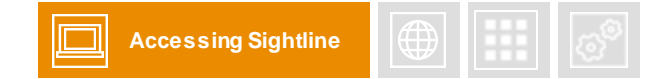

#### **Two-Step Verification for Client users**

Clients are required to verify their identity with a one-time authentication code upon logging into Sightline.

- A one-time verification code will be shared via email or text message
- Client information is remembered for **30** days when logging in from the same device, browser or operating system. When the time has expired, or if the user uses a different device, browser or operating system, they will be asked to follow the Two-Step Verification process again.

#### **Completing Two-Step Verification**

#### **Log in to using PwC credentials**

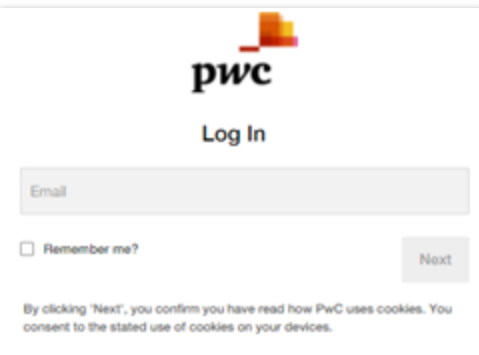

#### **Select Two-Step Verification method**

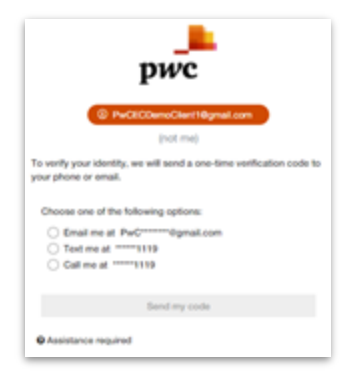

#### **Enter and submit verification code to gain access to Sightline**

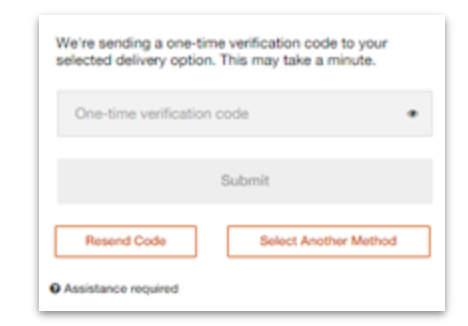

### Sightline Roles & Permissions

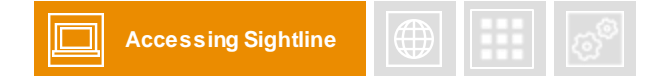

### **Before using Sightline, it's important to understand the different client roles throughout the platform. There are various le vels of access rights within Sightline, but two are specific to client users – Client Manager and Client Contributor.**

Permissions in Sightline vary by application. Below are general descriptions of client roles across the platform. If you need specific permissions within a specific application in Sightline, reach out to your PwC Engagement team contact.

#### **Client Manager**

Client Managers are external users elevated access and permissions in engagements. Client Managers have all permissions of Cl ient Contributors plus the ability to create deliverables in Tracker.

### **Client Contributor**

Client Contributors have full transparency into the state of an engagement and its associated deliverables, tasks, documents, data collection and reporting. Client Contributors have full viewing rights and can edit items they created, exceptions to this are noted in the detailed role and permissions.

Please reach out to your PwC Engagement Team for a more detailed list of Sightline access roles and permissions.

## **Navigating Sightline**

 $\boldsymbol{I}$ 

### Welcome page

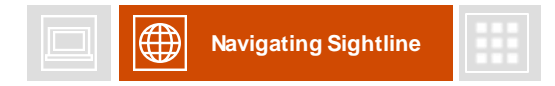

 $\odot$  Global  $\sim$ 

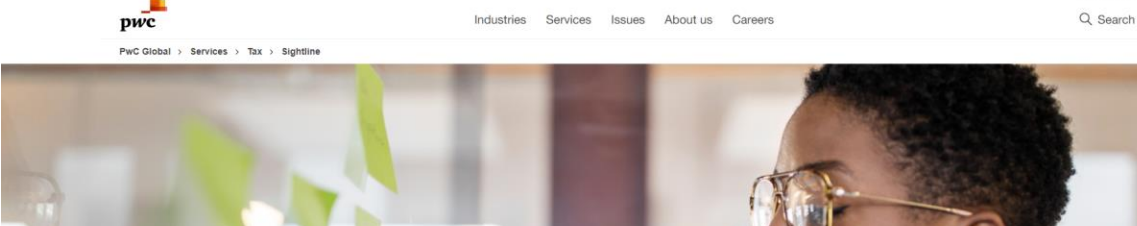

### **Upon accessing Sightline.pwc.com, the first thing you will see is the Welcome Page.**

Sightline A simpler way to see ahead Collaboration during the tax process has never been easier. One connected and intuitive platform, Sightline, gives your team 360-degree visibility across your organisation's overall tax landscape. **Launch Sightline** Access your refreshed Engagement Center experience.

Access relevant **PwC Thought Leadership** that is pertinent to the way they do business

Upon clicking the **Launch Sightline** button, a you will enter their login credentials and proceed with accessing their engagements.

The **Welcome Page** will be the initial page you encounter upon accessing Sightline (sightline.pwc.com). If you have logged into Sightline within the past 30 days, you will be redirected to the Global Landing Page.

Visit the Welcome Page at any time by clicking **About Sightline** on the Engagement Index page.

### Global Landing Page

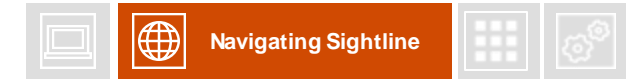

**Upon launching Sightline, the first thing you will see is the Global Landing Page. The Global Landing Page provides a single access point to all of your engagements.** 

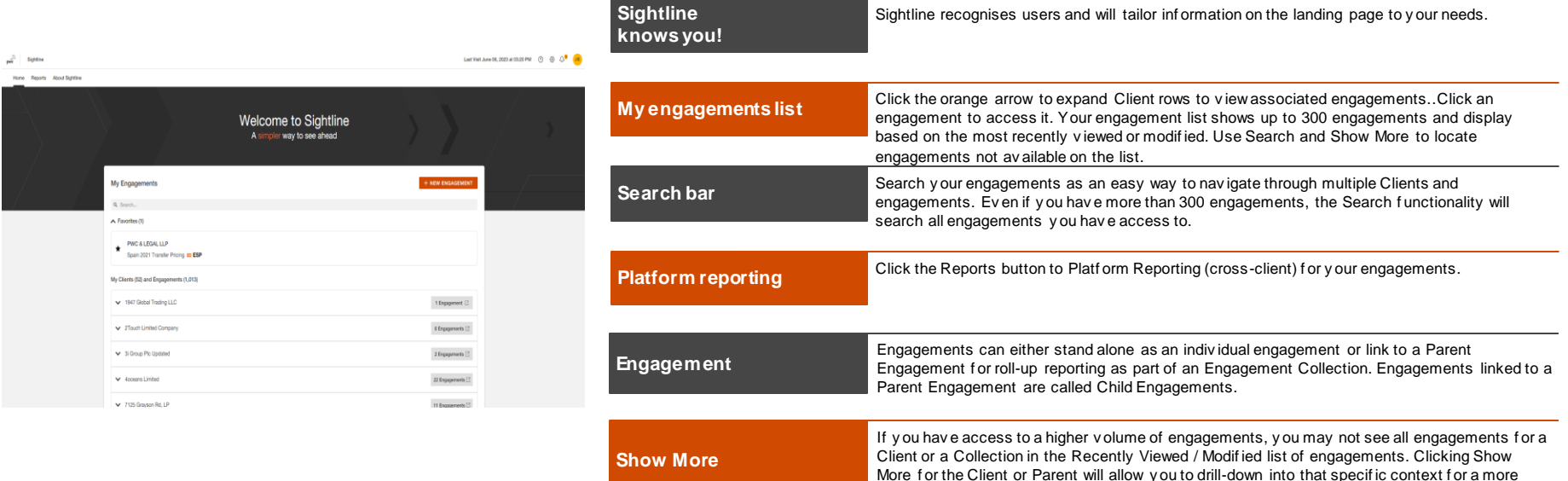

comprehensiv e list of engagements.

### Engagement Types

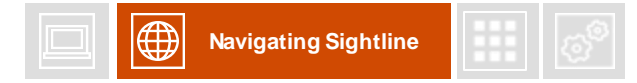

**Engagements can either stand alone as an individual engagement or link to a Parent engagement to support roll-up reporting as part of an Engagement Collection. Engagements linked to a Parent Engagement are called Child engagements.**

An **Engagement Collection** is a collection of your PwC engagements. A collection is comprised of child engagements containing services we provide to you and which you require to be linked together in order to support reporting across that set of engagements.

A **Parent engagement** describes the overarching engagement linked to child engagements within your portfolio. Parent engagements collect data from their Child engagements to support aggregated reporting across an Engagement Collection, available in Sightline Reports and Dashboards.

A **Child engagement** is a secondary engagement linked to an overarching, Parent engagement.

A **Single engagement** is an engagement that is not part of an Engagement Collection, but a standalone project in Sightline.

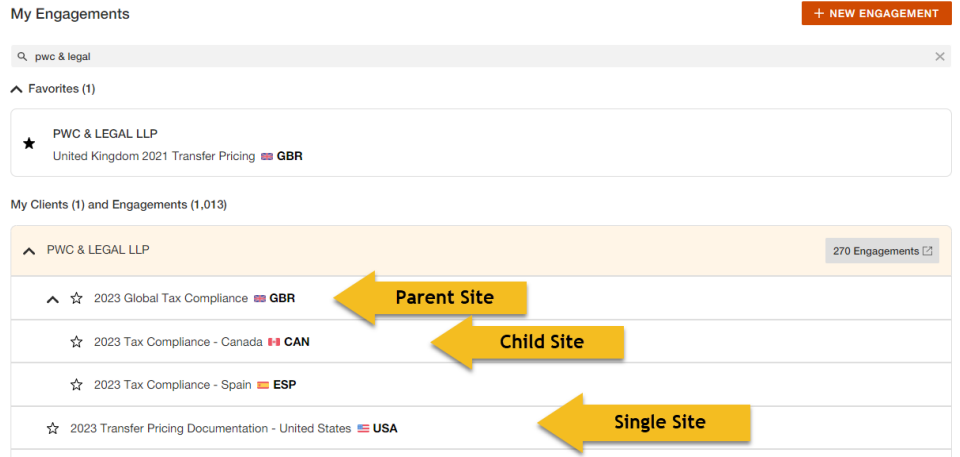

### Company Homepage

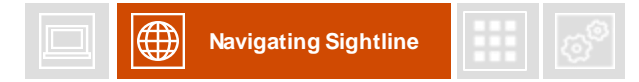

**The Company Homepage is your cross-engagement view of all PwC projects for your company. The Company Homepage aggregates data across platform applications of upgraded engagement sites and visualises data in various information widgets.**

The **My Engagements Widget** provides a list of all PwC engagements to which you have access.

The **Deliverable Phase Widget** provides a breakdown of engagement deliverables and their current phases. If you don't have any deliverables in your engagement, the widget will show you all the phase colors with the legend.

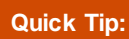

**You can navigate directly to reports by clicking on the menu icon.** located on the top right of the w idget.

The **Due Dates Calendar Widget** provides a calendar-centric view of the due dates assigned for each PwC deliverable within Tracker.

The **Bookmarks Widget** provides quick links to frequently visited sites and industry-relevant articles chosen for you by your PwC team.

The **Contacts Widget** shows a comprehensive list of all the team members that have been listed as a contact within each engagement.

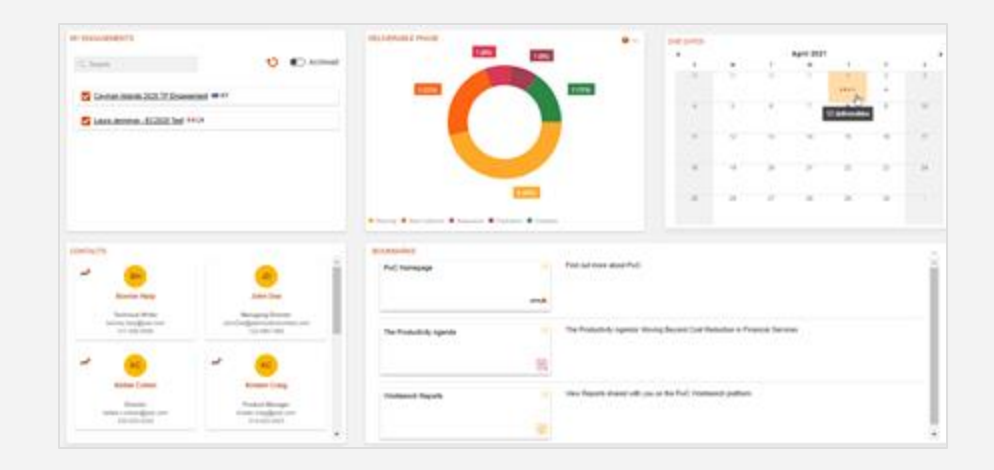

### Engagement Menu

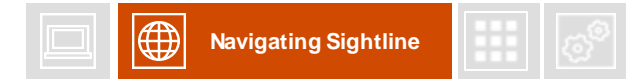

**The engagement menu is the navigation bar within an engagement. Access Sightline's platform apps with the engagement menu. You can also access other apps enabled in the app centre via the engagement menu.**

Some menu items dynamically adapt to the configuration of your engagement. Others always remain the same. Each menu option is described below:

- **Dashboards:** Use the dropdown to view the D**eliverable Due Date, Deliverable Progress** and **Engagement Dashboards** for your engagement.
- **Deliverables**: Click Deliverables to go to **Tracker**.
- **Data:** Click Data to go to **Requests**.
- **Documents:** Use this option to navigate to the **Documents** app for your engagement.
- **Reports:** Access real-time reporting for your engagement in the **Reports** app.
- **Contacts:** View and create contacts for your engagement.
- **Applications:** This option appears at the end of the engagement menu if additional apps are enabled for your engagement.

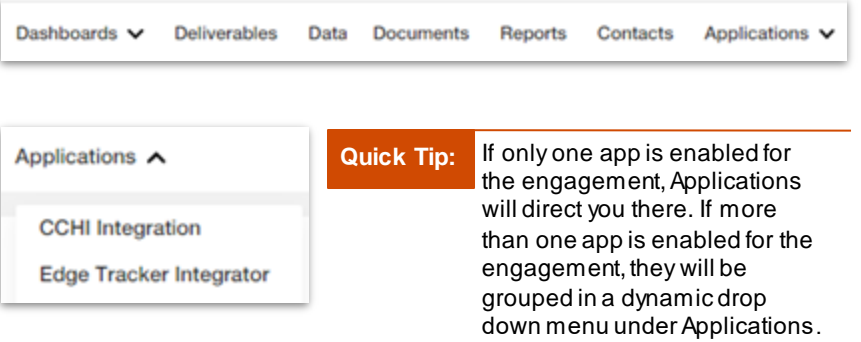

**Sightline Core Applications and Services**

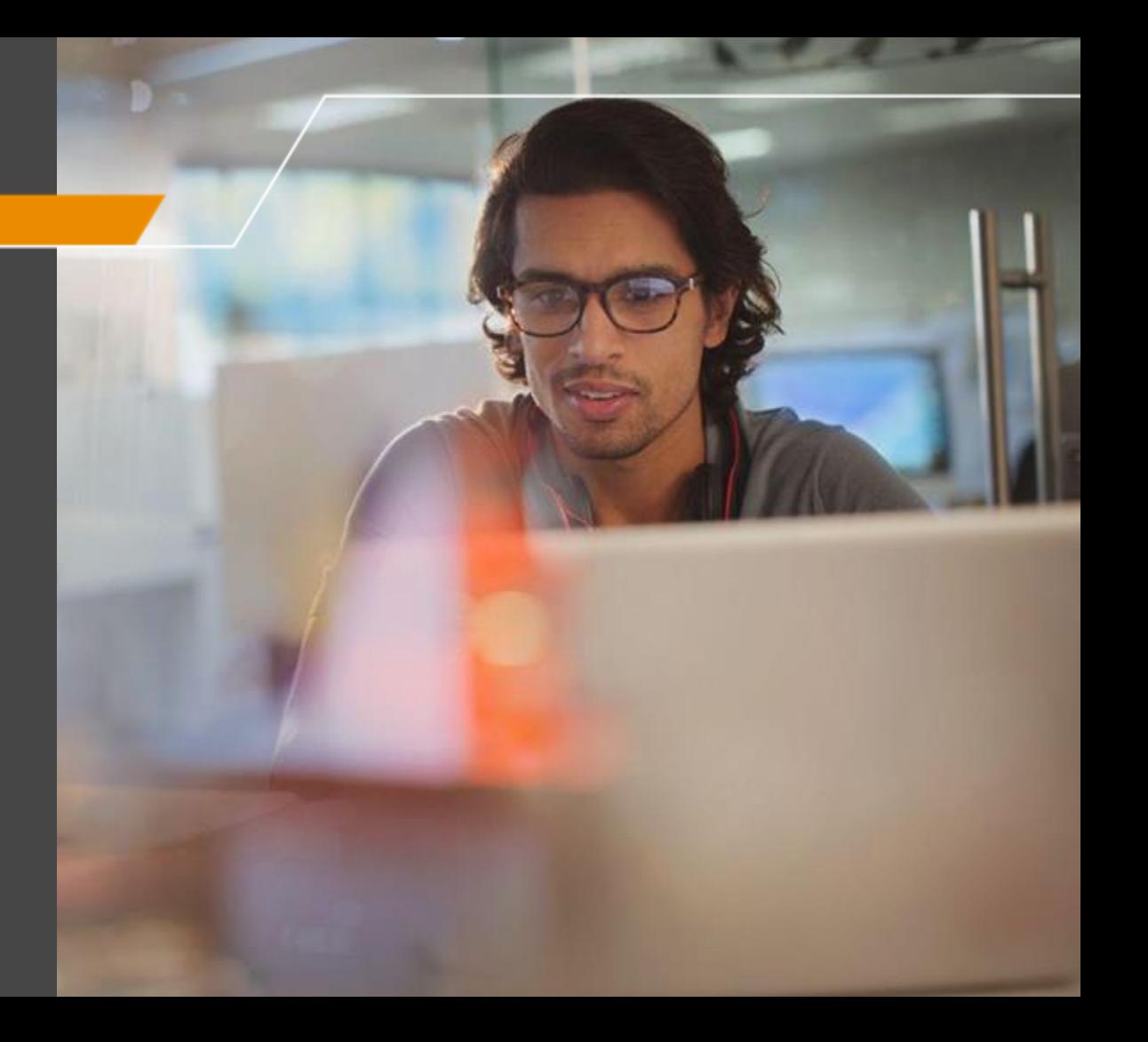

## **Dashboards**

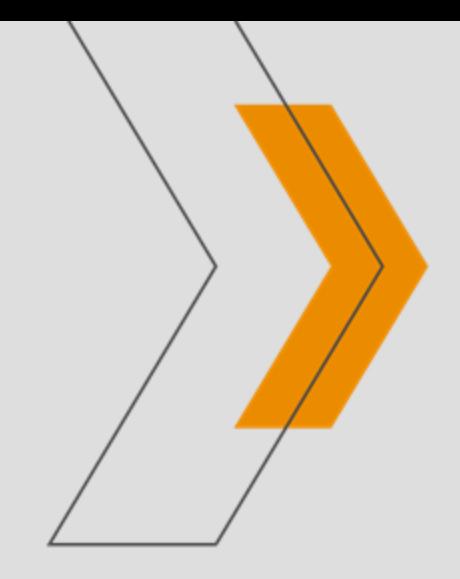

### Reporting Dashboards

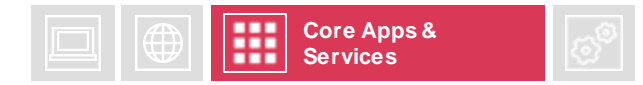

**Reporting Dashboards collect a portfolio of your work in one place, centralising the engagement delivery process and providing you with unprecedented transparency. Interactive visuals summarise engagement progress and enable teams to focus on a selection of deliverables. More details are a click away in PwC's apps, which are built flexibly to accommodate a variety of services.** 

Dashboards will be the first application visited upon entering your engagement:

- The Engagement dashboard is the default view when visiting a Child or Single engagement.
- The Deliverable Progress dashboard is the default view when visiting a Parent engagement.

Click the arrow next to Dashboards on the Engagement menu to expand the Dashboards menu and navigate between dashboards.

**Quick Tip:** The scope of Reporting Dashboards varies depending on the engagement type and only includes data from engagements that you can access. Engagements that you can access are listed on the My Engagements List on the Global Landing Page and Company Homepage.

Groupings

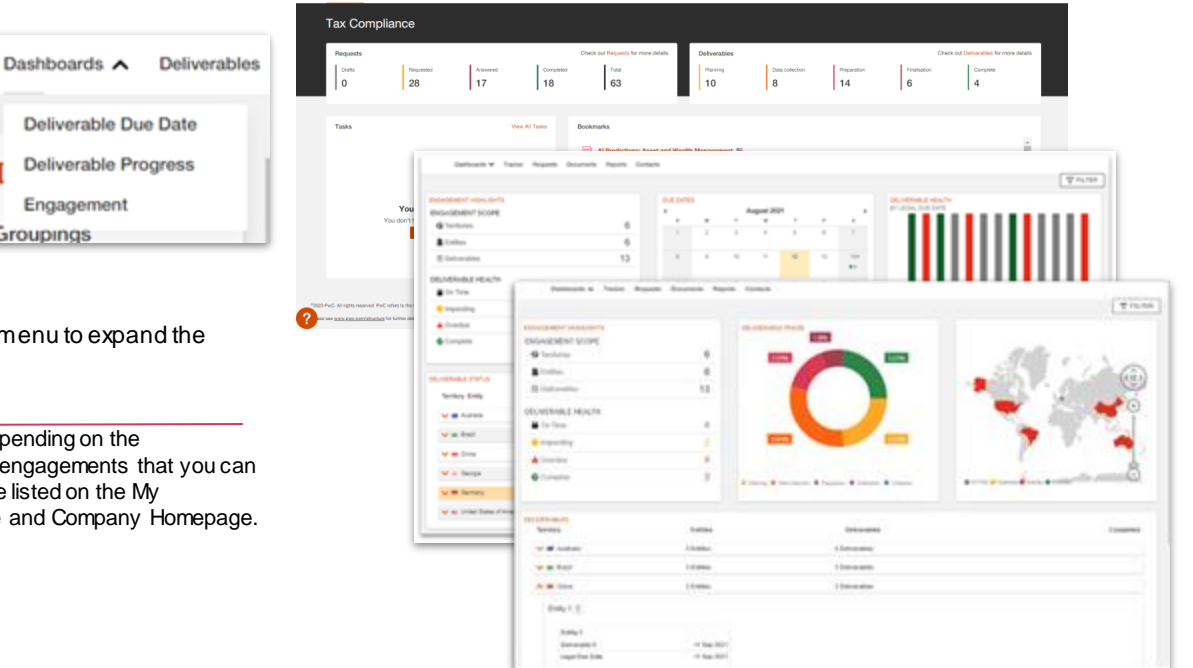

### Deliverable Progress Dashboard

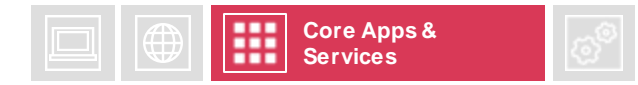

**Maintain a clear understanding of where your PwC projects stand with the Deliverable Progress dashboard. This dashboard visualises deliverable status with interactive information widgets. The Deliverable Progress dashboard is the default view when visiting a Parent engagement.** 

**Engagement Highlights** summarise engagement scope (number of territories, entities and deliverables) and deliverable health (on time, impending, overdue and complete). Click on a **deliverable health status** to filter dashboard data accordingly.

**Deliverable Phase** provides a breakdown of the deliverables in the engagement and their current phases. Click a **phase segment** on the donut graph to filter the dashboard data accordingly. If there are not yet deliverables in your engagement, this widget will display all the phase segments with a supplemental legend.

The **World Heat Map** shows the status for each territory based on the latest noncompleted deliverable:

- On Time (grey)
- Impending (yellow)
- Overdue (red)
- Complete (green)

Filter dashboard data by territory by clicking on one or more countries.

**Deliverables** is a grid view of deliverable details, including the number of Entities and Deliverables per territory. Click the **orange arrow** next to a territory name to view deliverables associated with the territory. Deliverables are grouped by Entity. Click a deliverable card to view its details and navigate to your deliverable in Tracker.

**Quick Tip:** Deliverable health is categorised according to the follow ing criteria:

- If the deliverable is in a state of complete it show s**complete**:
- If it is not in a state of complete and any due date is overdue then it show s as **overdue**;
- If no dates are overdue and any due date is impending it show s as **impending**;
- If no dates are overdue or impending, the deliverable show s as **on time**.

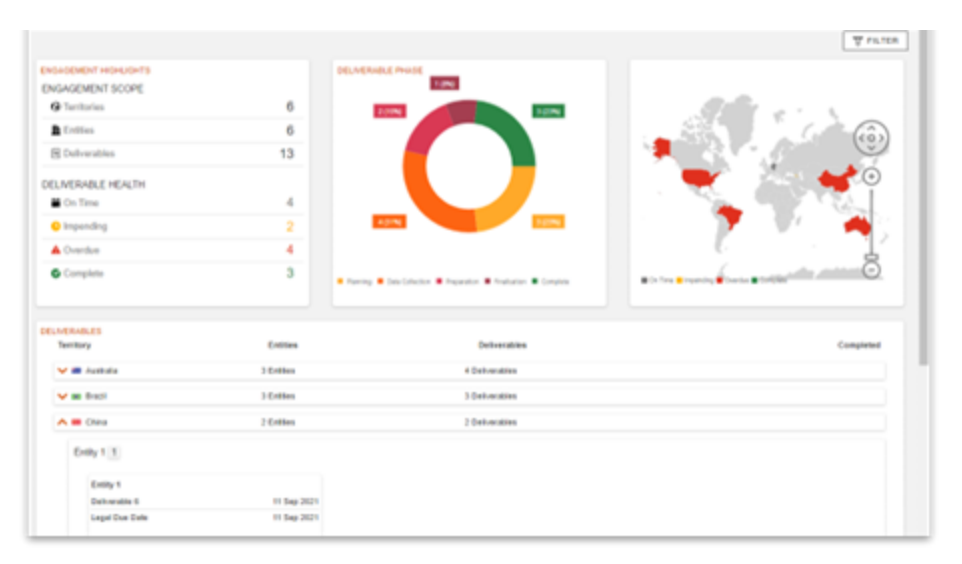

### Deliverable Due Date Dashboard

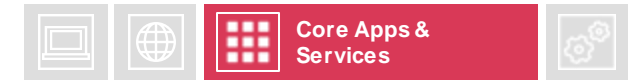

**Monitor multiple engagement deadlines with the Deliverable Due Date dashboard. This dashboard offers an overview of due dates and deliverable health in respect to the assigned legal due date in a series of information widgets.**

**Engagement Highlights** summarise engagement scope (number of territories, entities and deliverables) and deliverable health (on time, impending, overdue and complete). Click on a **deliverable health status** to filter dashboard data accordingly.

**Due Dates** is a calendar view of the due dates assigned to deliverables in Tracker:

- Hover over a date to see how many deliverables are due.
- Filter dashboard data to a custom date range by clicking the start and end date for a specific duration.

**Deliverable Health by Legal Due Date** breaks down deliverable health for deliverables with an assigned Legal Due Date in Tracker. Deliverables without a Legal Due Date are included in the leftmost bar.

- Filter data to a daily, weekly or monthly view.
- Click a health status on the Engagement Highlights widget to filter this data accordingly.

**Deliverable Status** is a grid view of deliverable details, including due dates, phase and status. Click a row to view the deliverable details.Territories with ten or more deliverables in the engagement will consolidate to an accordion view. Click the orange arrow to view deliverables associated with the territory.

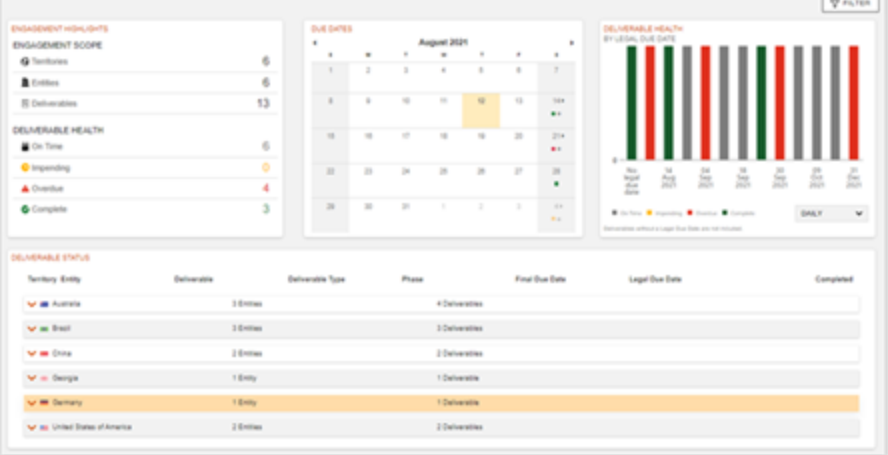

### Engagement Dashboard

**Deliverables** 

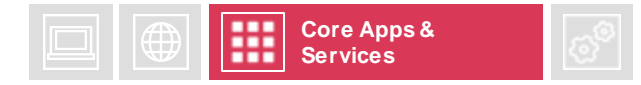

**The Engagement dashboard is the default view upon visiting a child or single engagement. The Engagement Dashboard contains various summarise PwC engagement data and provides quick links to relevant information.**

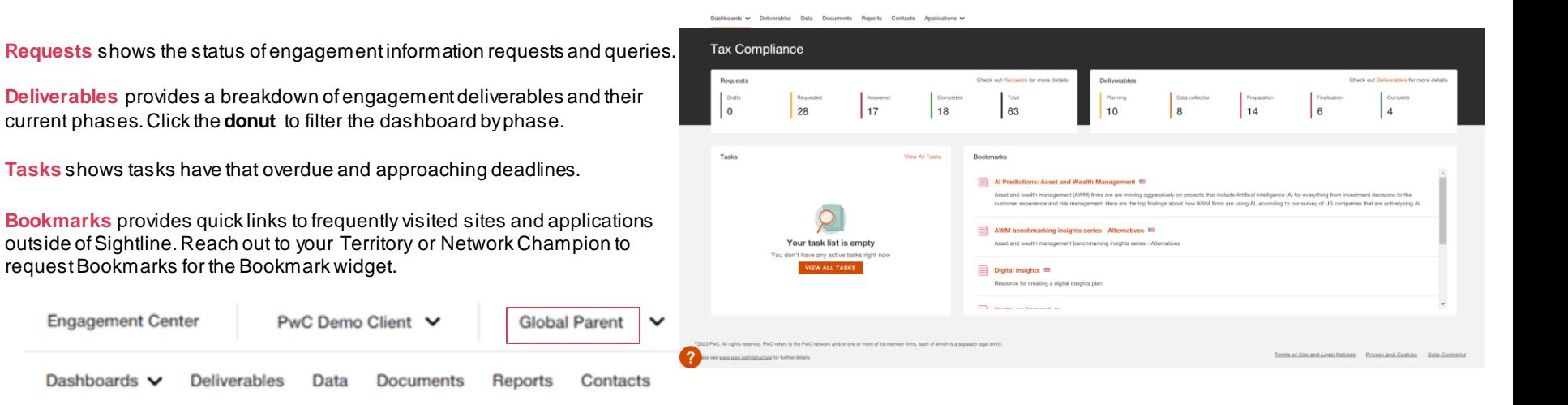

**Engagement Center** 

Dashboards V

**Quick Tip:** The Engagement dashboard shows data from only the engagement selected in the Engagement dropdown despite its role as a parent, child or single engagement. In other words, you won't see aggregated data on the Engagement dashboard.

### Child / Single Engagement Scope

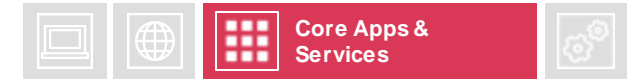

### **This slide describes the scope of Dashboards connected to a Child or Single Engagement and applies to all Reporting Dashboards.**

Dashboards connected to a **child** or **single** engagement display data for a child or single engagement only - child engagements will not show data from the associated parent or other child engagements in the Engagement Collection.

You can verify which engagements that you can access on the My Engagement list on My Homepage.

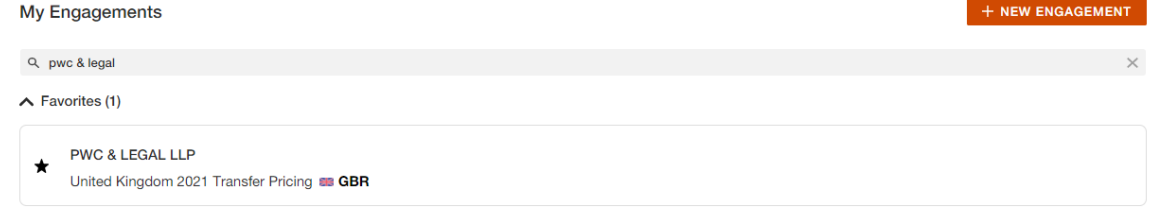

#### My Clients (1) and Engagements (1.013)

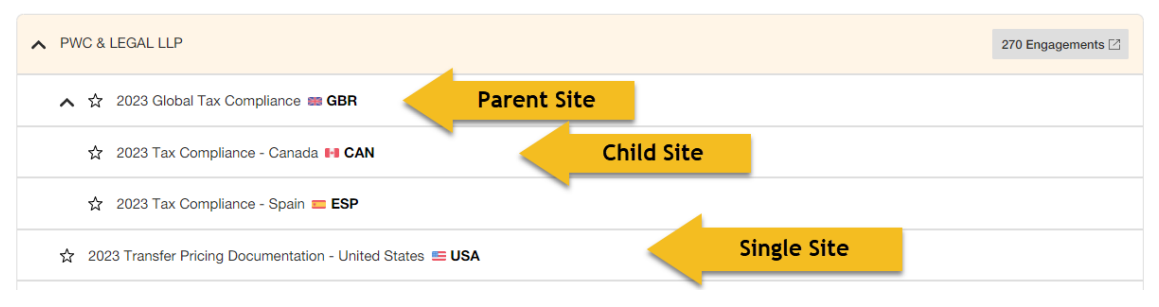

### Parent Engagement Scope

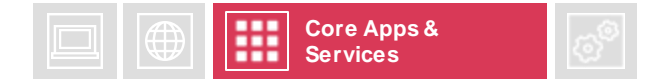

**The data shown on Dashboards varies based on engagement type and user access. This slide describes the scope of Dashboards connected to a Parent Engagement and applies to all Reporting Dashboards except the Engagement Dashboard.** 

Dashboards connected to a **Parent engagement**  display data for all engagements in the Engagement Collection that the user can access.

Parent dashboard data may vary by user depending on which engagements they can access. You can verify which engagements they are a part of on the My Engagements list on My Homepage.

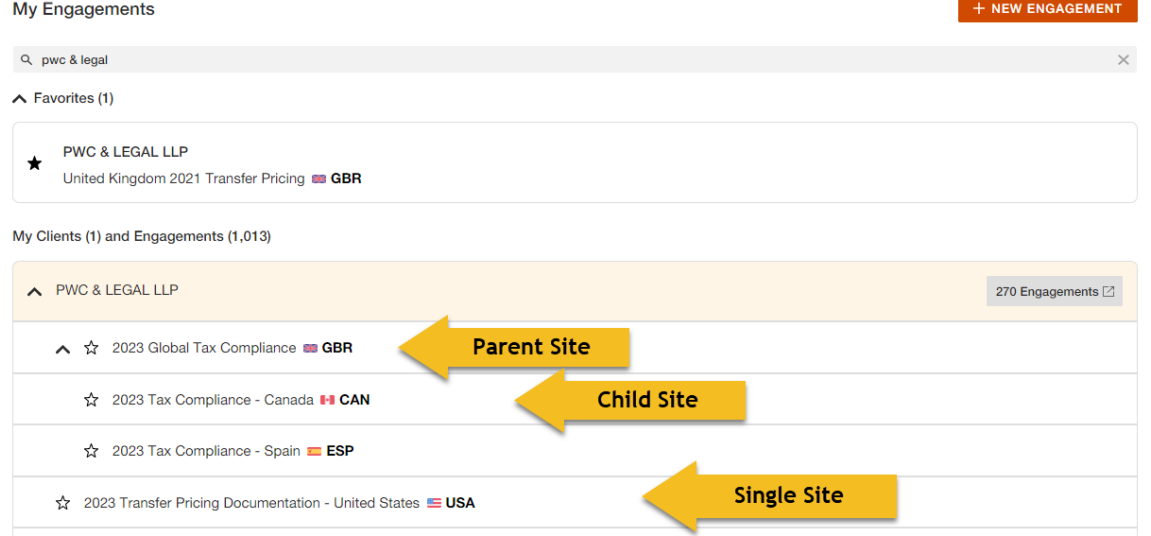

## **Tracker**

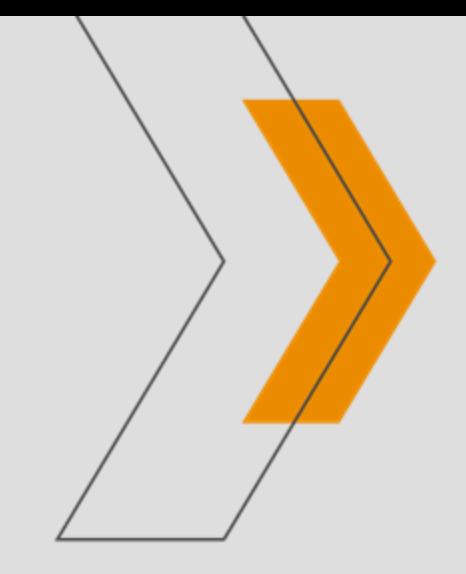

### Tracker

**Views**

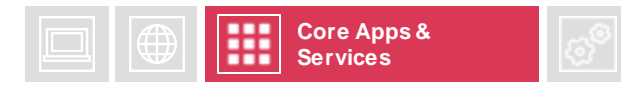

**Tracker is used to manage the workflow for the engagement. Access the Tracker be selecting the Deliverables option on the engagement menu. Let's take a look at what workflow management looks like with Tracker.**

#### **Group By –** Use the Group By option to group your 圓 Deliverable bard deliverables by Entity, Phase or Territory • **Deliverable:** See a list of engagement Deliverables and an **E** Tasks **Filters –** Filter items by assignee or deliverable type. Planning | El Transition - Deliverable #1 overview of their progress. This **III** Board view tracks the four phases of the **Quick Add –** Use the Quick Add button to quickly add Planning **El Transition - Deliverable #2** individual Deliverables and Tasks to your work plan. deliverable lifecycle (Planning, Data Collection, Preparation, **Planning** El Transition - Deliverable #3 Finalisation). + ADD DELIVERABLE Deliverable **IR GROUP BY Y** • **Task:** See a detailed view of your engagement activities. View and E Local File Local Documentation Report Rocipient: Client Final Due Oate: 30 Sep 3030 A Legal Due Date: 30 Sep 2030 modify Task and Subtask names, start and end dates, and V El Test Deliverable JR  $\frac{1}{2}$ responsibilities. V E Deno Deliverable **CD** Robert Recipient: Client Final Due Date: 31 Oct 2020 Legal Due Date: 31 Oct 2020 • **Board:** See the status of work in a categorised and complete overview for your whole Clicking various line items, tiles or adding Deliverables and Tasks will open engagement – you can see who's the **slide out** where you can make edits and updates

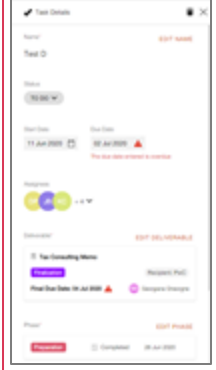

working on what and if there are any overdue assignments.

### Tracker

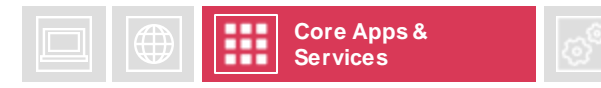

**In order to facilitate aggregated or 'roll up' reporting, Deliverables are divided into Phases. Each Phase can be assigned Ta sks within a Deliverable. These Tasks can be broken into Subtasks. Follow the steps below to add items.**

#### **Create items**

If your role on the project permits access to create items, follow the steps below:

- Choose <sup>+ ADD DELIVERABLE</sup> in Deliverable View and <sup>+ ADD TASK</sup> in Task and Board View to add individual Deliverables and Tasks to your work plan.
- The Quick Add + buttons are also within each slide out.
- Add item details to categorise and filter your work plan data.

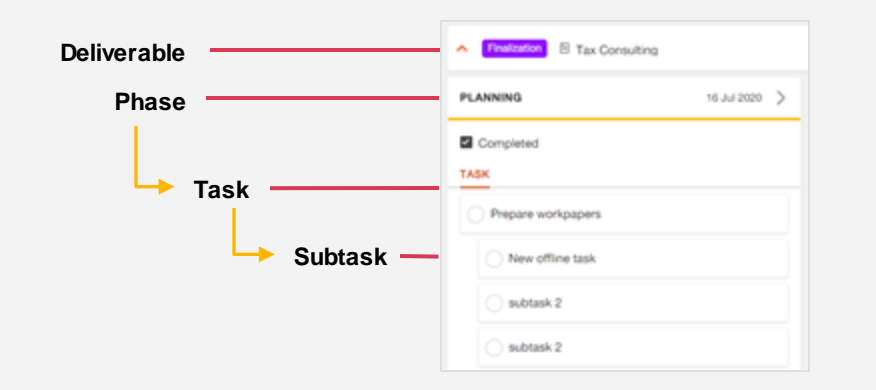

**Add additional details** in the Deliverable slide out. These fields transform the standard Deliverable into a specific type, allowing you to associate key pieces of information based on the type of work PwC is producing.

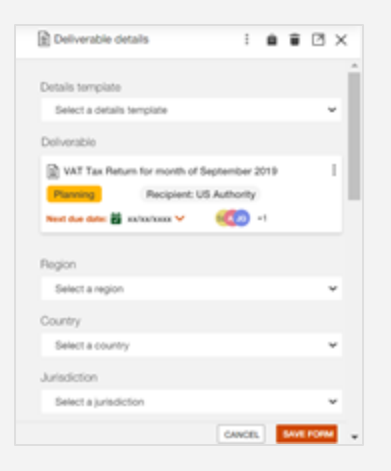

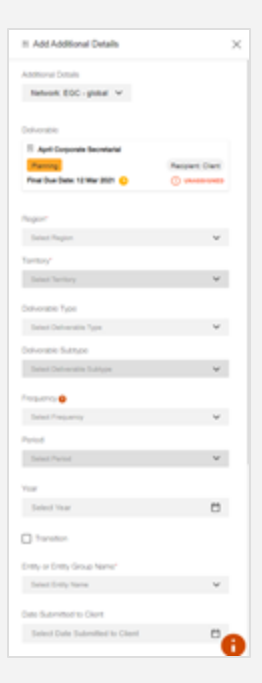

### Managing the Detail in Tracker

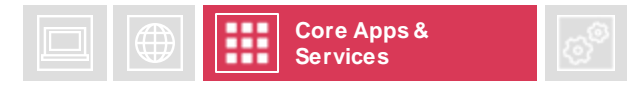

**If you have been granted Client Manager access, you can easily manage item details throughout Tracker via the slide outs to create or edit Deliverables, Phases, Tasks and Subtasks. If you have been granted 'Client Contributor' access, you can contribute by updating task and subtask status.** 

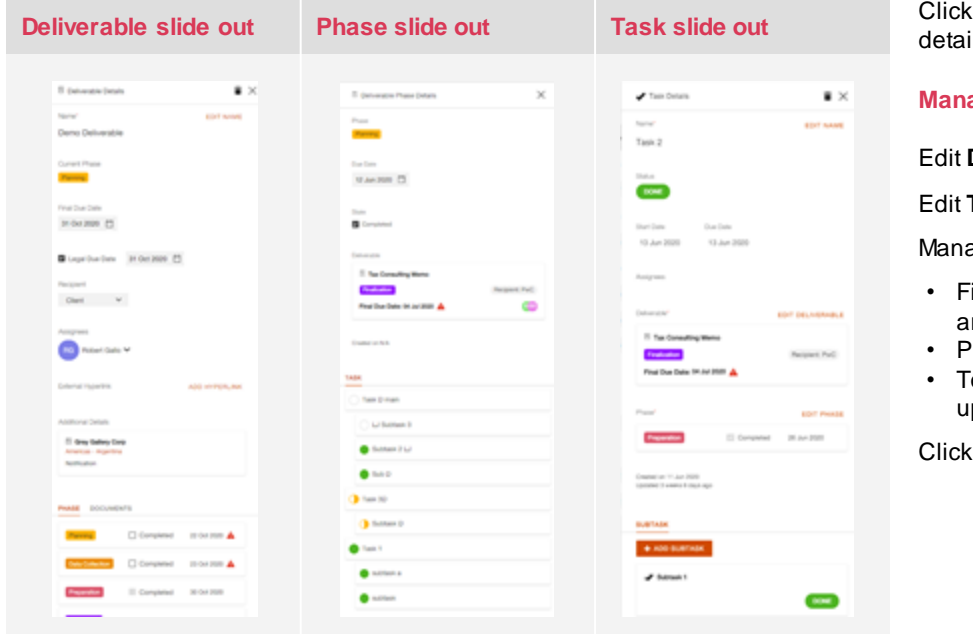

on the line items or mini cards in any view to open the slide out with full ils slide out. Click the  $\vee$  icon to expand and the icon to collapse line items.

**Manage Items and respond to deliverables, task and subtasks**

**Deliverables and Phases** within slide outs.

Tasks and Subtasks directly in Task View or within slide outs.

age item details by adjusting fields within the slide outs:

- ields will update automatically unless they are **protected fields**.
- rotected fields are indicated by orange text.
- o update a protected field, click the orange text, pdate information, and click the update button.

the **phase cards** to access phase details.

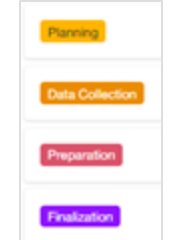

### Hyperlinks and Documents

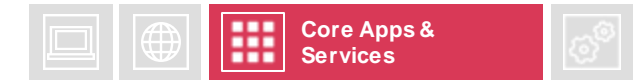

### **Add hyperlinks and documents to your Deliverables and Tasks using slide outs.**

### **Hyperlinks**

Easily access a report, Deliverable or other useful resources relevant to your engagement with hyperlinks. Add hyperlinks to Deliverables, Tasks and Subtasks in their respective slide out.

Add a hyperlink:

- Open a Deliverable, Task or Subtask slide out.
- Navigate to the external hyperlinks section and click **add hyperlink.**

**External Hyperlink ADD HYPERLINK** 

- Title the hyperlink and insert the URL using format https://www.yourlink.com.
- Click **Add hyperlink.**

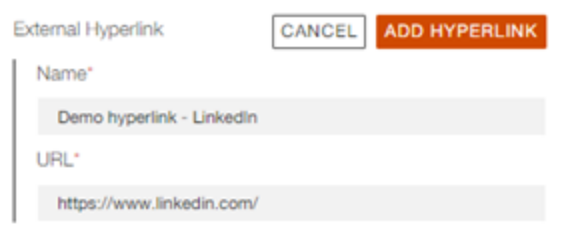

Note: Only hyperlinks approved by PwC can be added to your items in Tracker. We'll let you know if your hyperlink isn't approved. If you need to request a hyperlink approval, reach out to your PwC engagement team.

#### **Attach Documents**

Attach documents from the Sightline Documents picker to your Deliverable, Task or Subtask:

- Open a Deliverable, Task, Subtask or Phase slide out.
- Navigate to the footer of the slide out and click the **Documents** tab.
- Click the **attach document** button.
- Tick the boxes next to the documents that you want to attach to your item.

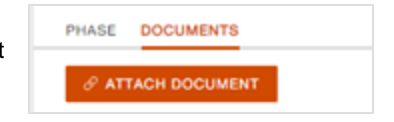

• Click **Confirm.**

### **Download Documents**

Download documents attached to your Deliverable, Task or Subtask by clicking the icon next to the document in the slide out footer.

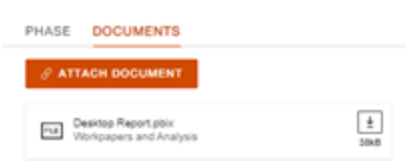

## **Requests**

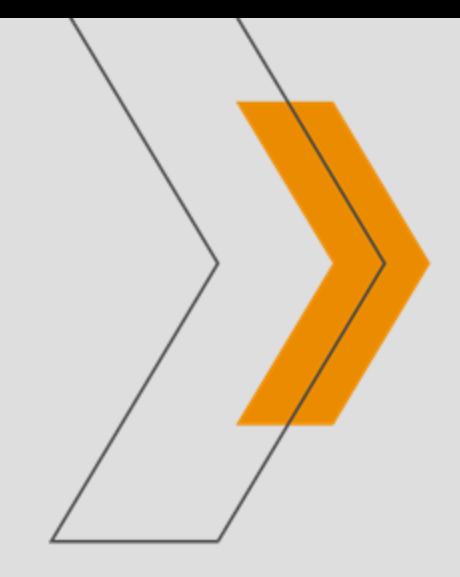

### Requests notification settings

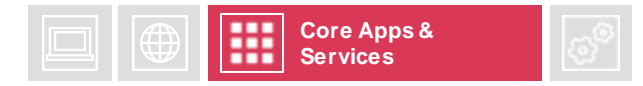

**Subscribe to email notifications to receive alerts about activity happening in Requests. Access Requests settings by clickingthe cog wheel in the top right corner of your engagement. You can customise when to receive Notifications for Requests under the Notifications tab.** 

### **Frequency of email notifications**

- **Notifications off** No emails will be sent.
- **Instant Notifications** Receive email notifications within a few minutes of user activity within Requests.
- **Daily Summary** Receive a daily email summarising Requests activity.
- **Weekly Summary** Receive a weekly email summarising Requests activity.

### **Types of notifications**

- **All user activity for all engagements** Receive email notifications for all user activity on all engagements of which you are a member.
- **Responses to my activity for all engagements** Receive email notifications when users respond to your activity on all engagements of which you are a member.
- **All user activity for engagements I select** You'll receive email notifications for all user activity for the engagements that you select.
- **All activity for items assigned to me**  Receive email notifications any activity in information requests or queries assigned to you in Requests.
- **All activity for items assigned to me AND responses to my activity for all engagements** - Receive email notifications any activity in information requests or queries assigned to you in Request, as well as any responses to your activity.

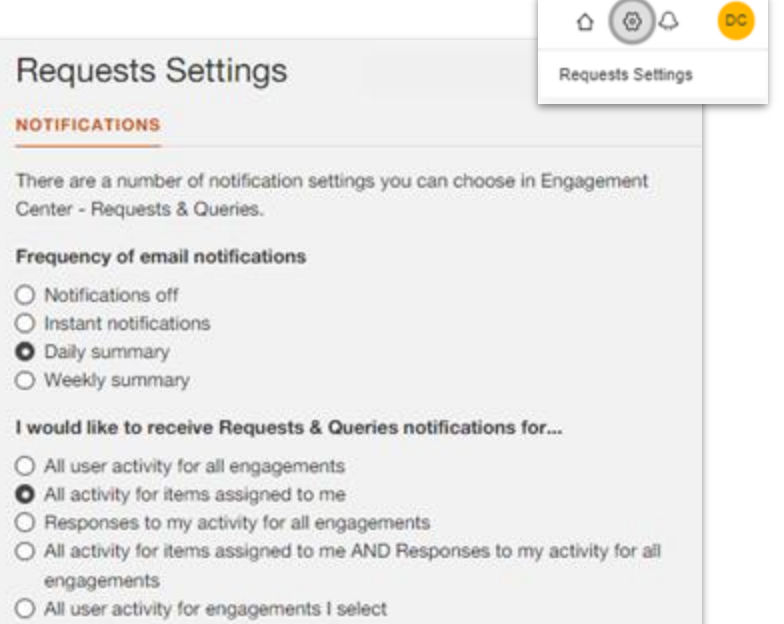

### Requests overview

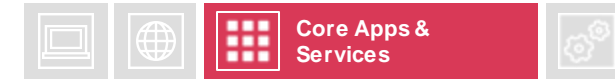

**The Requests app allows you to communicate with your PwC team directly within Sightline, providing many benefits:**

- **All correspondence and documents exchanged between us can be found easily in one place.**
- All data is safeguarded and secure within the platform, minimising risk and controlling access.
- You can see at a glance all requests and their status, enabling complete transparency between us.

#### **Navigate Requests**

- **Information Requests** shows Information Requests from PwC, along with the status of whether you or your team have responded. Any draft responses to Information Requests, along with attachments included in those drafts, are visible to PwC.
- **Queries to PwC** displays all queries that have been raised to your PwC engagement team, separate to any responses you've provided to Information Requests. Pending and completed queries will appear here. Any draft Queries, along with attachments included in those drafts, will be visible to PwC.

#### **Generate PDF**

You can generate a PDF of items in Requests within an engagement by using the Generate PDF button:

- Use the checkboxes to customize what is included in the PDF (Information Requests and / or Queries to PwC)
- Click download and the PDF will automatically download to your desktop.

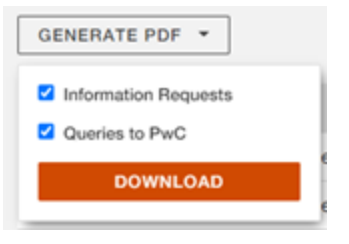

#### **Status**

Requests tracks the status of requests and queries as they progress. **Status cards** display the count of items within a particular view and a breakdown of their status:

- **Total –** All items within the selected view (e.g. Information Requests).
- **Drafts –** In-progress queries to PwC or answers to information requests that have not yet been sent to PwC. PwC team members can view your drafts, but they cannot edit them.
- **Requested –** Published information requests or queries pending an answer.
- **Answered –** Requests or queries that have received a response and are under review.
- **Completed –** Fulfilled requests and queries that have been reviewed and approved.

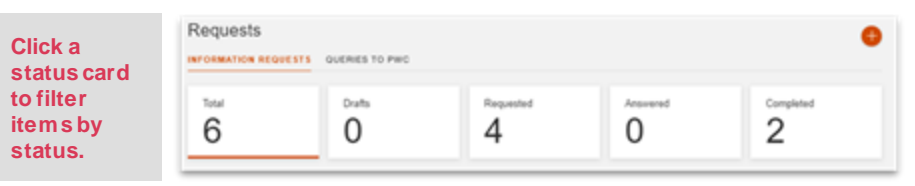

### Add a query to PwC

**Use the orange plus icon to raise a query with your PwC team. This icon is available within all views through the Requests app.**

### **Add query to PwC**

Requests will centralise all communication throughout your engagement. Raise a query with your PwC team in Requests by completing the following fields in the *Add query to PwC* slide out:

- Enter a brief title
- Assign the Query to one or more PwC team members
- Select a due date for completion
- Enter details of your query and what information you require
- Attach files and / or add a hyperlink to the request
- Associate the request with the engagement, a legal entity, entity group or deliverable (as available in your engagement).

**Publish** the request to make it visible to your PwC team. This will move your query to *Requested* status.

Click **Save as Draft** to edit the query at a later time. Drafts can be viewed but not edited by PwC. Click the item row to edit a draft.

**Discard** your query if it is no longer needed. It will not be saved.

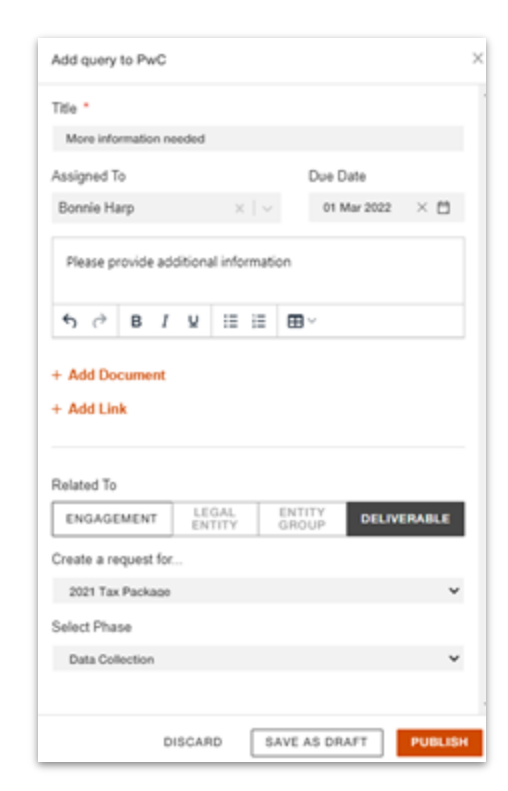

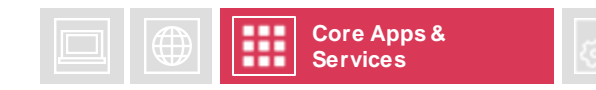

**Requests and queries are assigned an ID once created. IDs are located in the first column of the grid:** ● *PIR* - **indicates Information Request** ● *PQ* - **indicates Query**

ID.

PIR3 PQ<sub>2</sub>

**Attached files will upload in the Documents application even if you remove the file or discard your message.**

Add guery to PwC

 $\hspace{0.1mm} +$ 

### Format queries

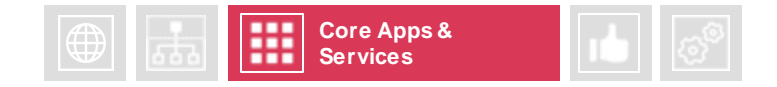

**Use the formatting menu within a draft query to format text and insert basic tables.** 

#### **Insert table**

Use the Table dropdown to insert a simple table into your query.

If you need to retain formatting of an existing table, attach the table as a separate file using the **Add Document** button on the slide out.

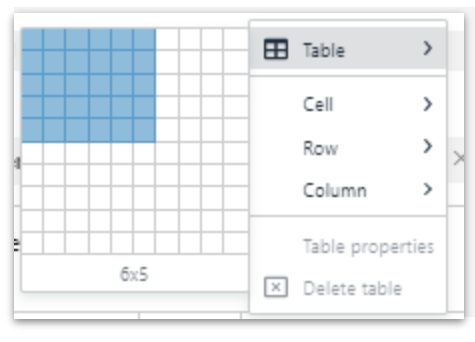

 $+$  Ad

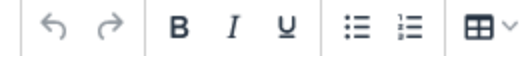

#### **Attach an existing file from your engagement**

Click **+ Add document** to attach a file using the Document Picker. Select the documents from the Document Picker that you want to attach to your message. If your file is not saved in your engagement, upload it to the Doc Picker and it will be stored in Documents.

Remove attached documents by clicking the trash can icon next to the attachment link.

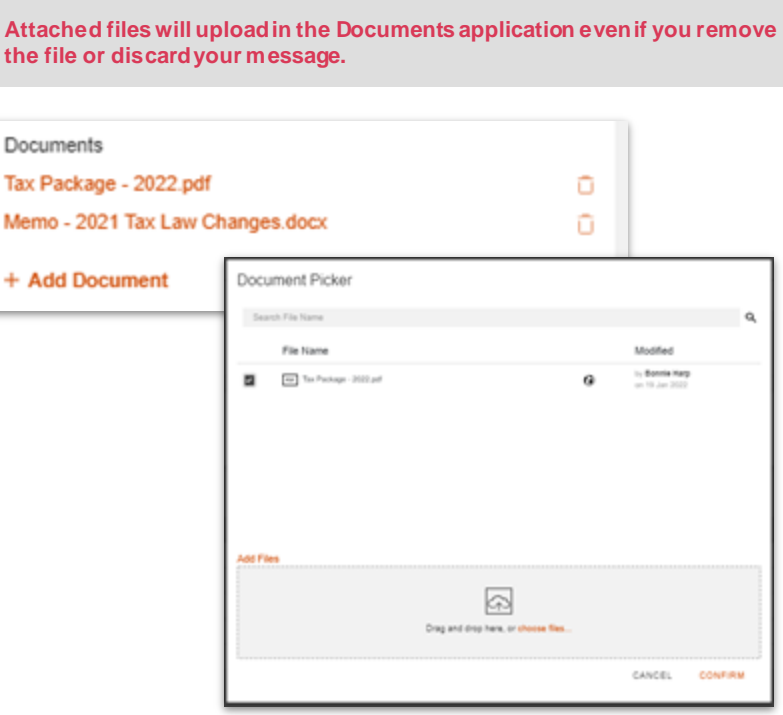

### Answer information requests

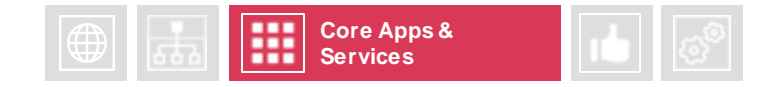

we spond to information requests in two ways: a detailed text reply within a slide out, or a quick reply with an attachment only.<br>Respond to information requests in two ways: a detailed text reply within a slide out, or a

### **Answer information request from PwC**

- Click the item row to open the *Information Request Details slide out.*
- Add a detailed text response in the text box.
- Click Send and then **Answer** to publish the response for PwC. This will move the query to *Answered* status.
- Click Send and then **Save Draft Answer** to save your draft and edit your response at a later time. PwC can see but not edit draft answers -including attached documents.
- **Cancel** your answer if it is no longer needed. Your changes will not be saved.

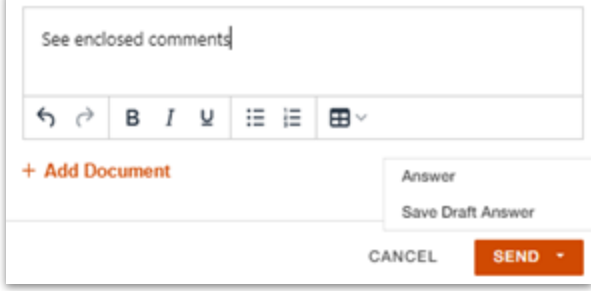

#### **Answer with attachment only**

Use the upload icon on the item row to reply by submitting an attachment:

- Click the upload icon to select documents from the Doc Picker.Any documents uploaded in Requests will automatically surface in the Documents app.
- Click a status card or refresh the page. Your items will move to *Answered*  status.

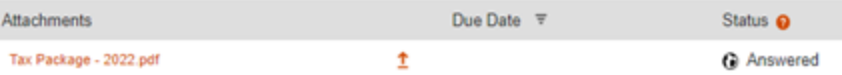

### **Save Draft Answer**

You can save a draft of your answer to PwC and come back to edit it later. PwC cannot edit in-progress drafts, but they can view:

- In-progress content within the saved draft; and
- Any documents attached to the draft. Files attached to drafts will automatically be stored in the Documents app.

工

**You can view request or query details and have discussions with your PwC team within the Information Request and Query to PwC Details slide out. This slide out is available when an item is no longer in draft status.** 

### **View information request or query details**

Click the clipboard icon at the end of an item row to open the *Information Request or Query Details* slide out.

**The Details tab** displays key information about the request or query, including title, status, assignees, due date and the body of the request.

#### **Discussions**

The **Discussions tab** provides a conversation thread about the item with your PwC team. Your PwC team members may use the discussion thread to ask follow up questions before formally answering or completing a query.

Use the text box in the Discussions tab to converse with your PwC team. Click send and then reply to send your message to PwC. Select Save Draft Reply to save your message and edit it later.

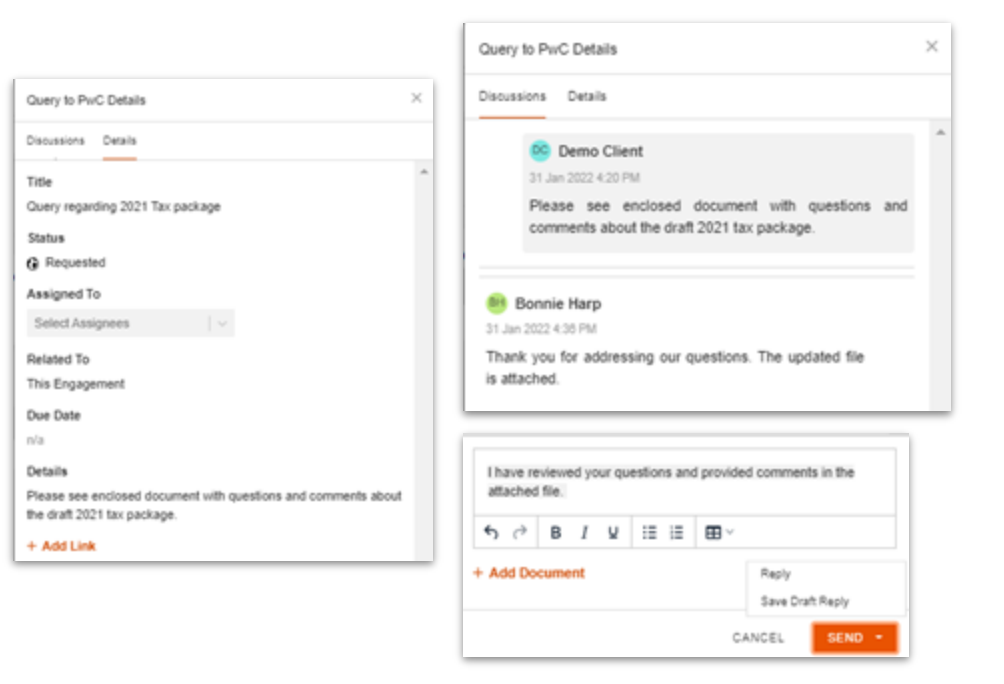

### Search and filter items

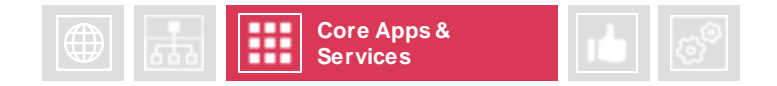

**Requests makes it easy to sort, filter and locate items. Filter by status, assignee and due date or use the search bar to locate specific items in Requests.**

### **Filter requests and queries**

Filters apply to items within a particular tab. Filter items in Requests in a variety of ways:

- Click a status card to filter your items by **status**. The grid will update to show only the items within the particular status.
- Click the filter icon on the Assignees column to filter items by **assignee**.
- Click the filter icon on the Due Date column to filter items by **due date**.

### **Search requests and queries**

Use the search bar to search items in Requests. Requests will search items within the tab selected at the top of Requests (Information Requests, Queries to PwC). Search by the following criteria:

- Title
- Description (body of request or query)
- Content within discussions

Press enter to filter items according to your search. If a filter is applied, only filtered items will be searched.

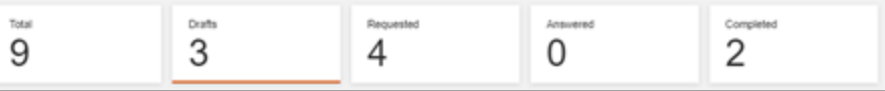

**Clicking a status card refreshes your view. If you change the status of an item, click a status card to update the count and the status noted in the grid.**

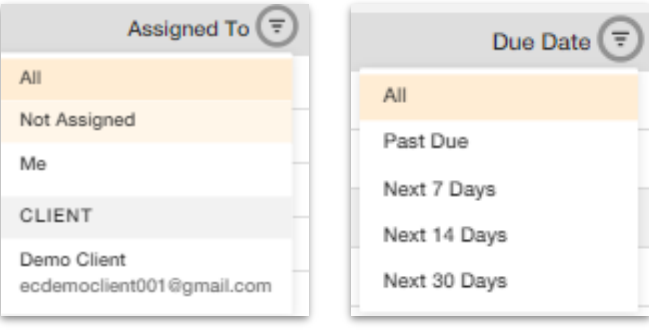

Q Search...

## **Documents**

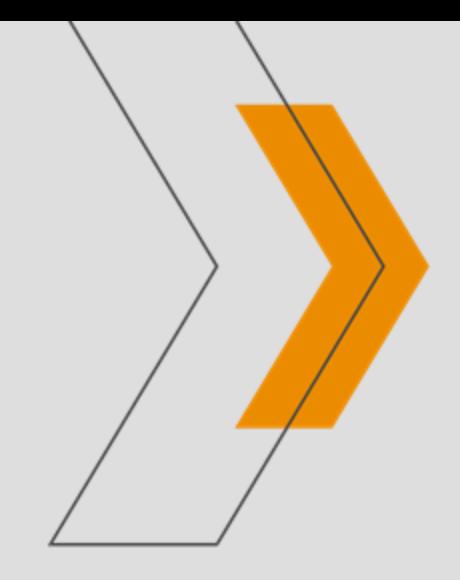

### Documents overview

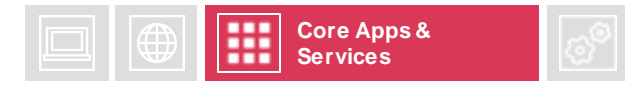

**Go to Documents by selecting Documents from the engagement menu. Exchanging and collaborating on documents is one of Sightline's most important capabilities. Add documents to your engagement by uploading them in Documents. Documents exchanged in Requests will automatically surface in Documents. The default view will show a list of all documents uploaded within your engagement.**

#### **Group documents**

Create a 'virtual folder' view, group your documents by attributes by dragging the column headers into this field.

#### **Actions**

Use **Actions** to download multiple documents at once.

#### **Add documents**

Drag and drop files into this field or click **choose files**. Add document details.

#### **Column picker**

Choose which columns appear on the displaypage

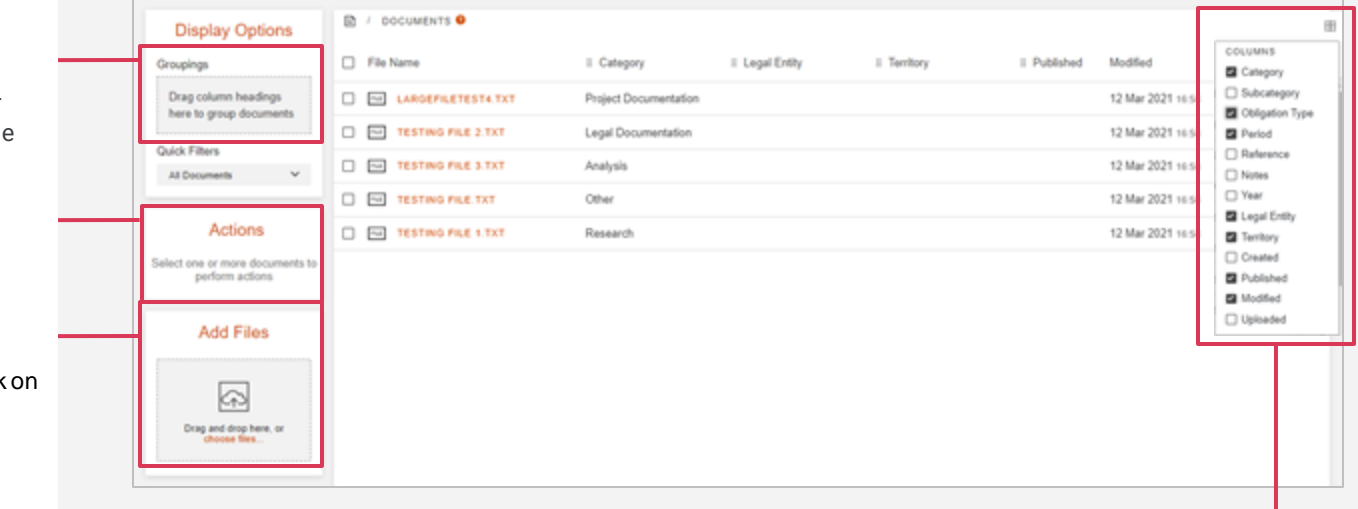

### Add Documents

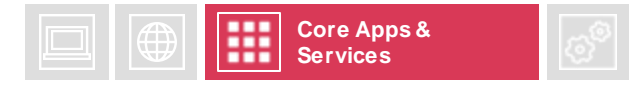

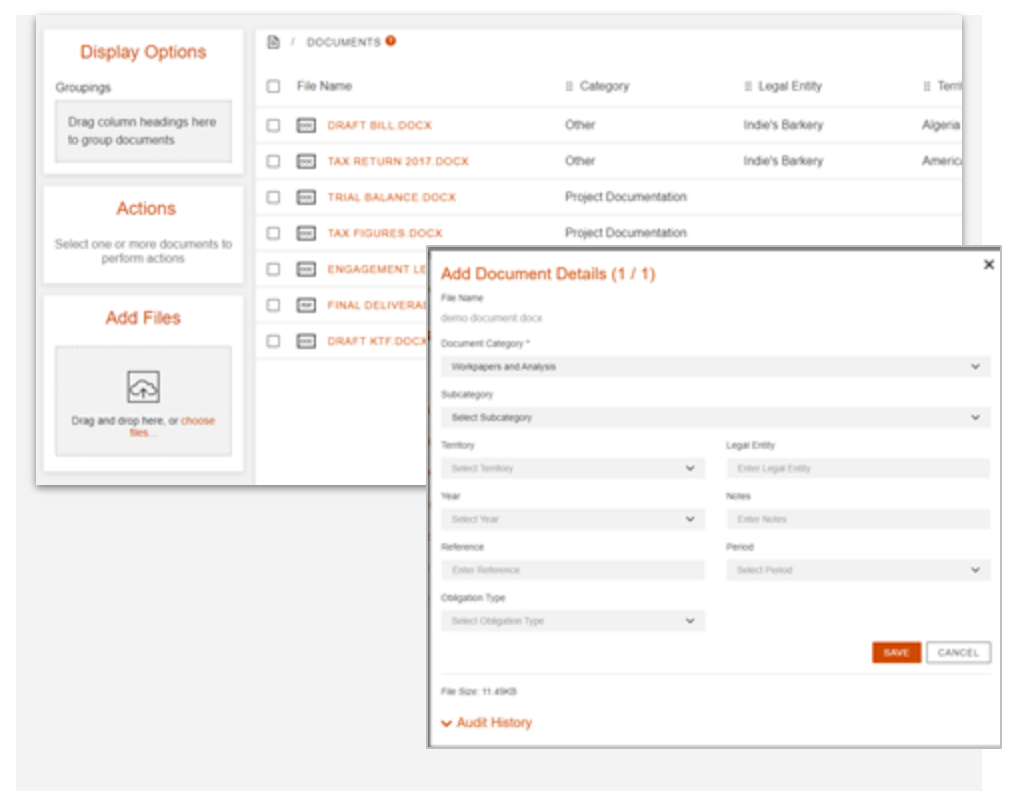

#### **Add Files**

Drag and drop selected files or click **choose files** to upload from your desktop.

#### **Document Details**

Once you have selected a file, the document category will default to 'Workpapers and Analysis'. You can change the value and provide more relevant details such as territory, year, reference, obligation type, legal entity, notes and period.

Providing details is not mandatory but will enable you to better organise your documents with groupings.

In case of multiple files, add them to a zip folder to upload them all at once. You can apply document details to all documents within the zip folder by selecting **apply to all documents.** 

### View and search documents across an engagement collection

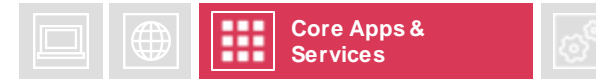

#### **View documents in an engagement collection**

If the engagement is the Parent of an engagement collection, you can opt to view:

- all documents within the single parent engagement; or
- documents across all engagements you can access within a collection.

Use the tabs at the top of Documents in a Parent engagement to switch between viewing documents for the engagement or the engagement collection.

Grouping, search and filters apply within the selected view.

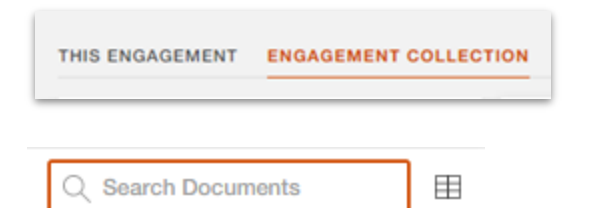

#### **Search documents**

Use the search bar in the top right of the Documents app to locate a document within an engagement or engagement collection.

Search relevant document details associated with the document(s) you need to locate. Documents matched to the search criteria will appear in the documents grid. Some exceptions apply, including:

- Search documents associated with territory by searching the 3 character territory code or using the filter on the Territory column heading
- Document period cannot be searched at this time. Use the filter on the Period column heading to find documents with a specific period noted in the document details.

Search applies to documents within selected groupings and filters. If more than one grouping and / or filter are applied, search results will display documents within the multi-filter view. For example, if you are looking at a group of documents with a specific Category and have applied a territory filter, search will return documents where both the category and territory filters are true.

## **Reports**

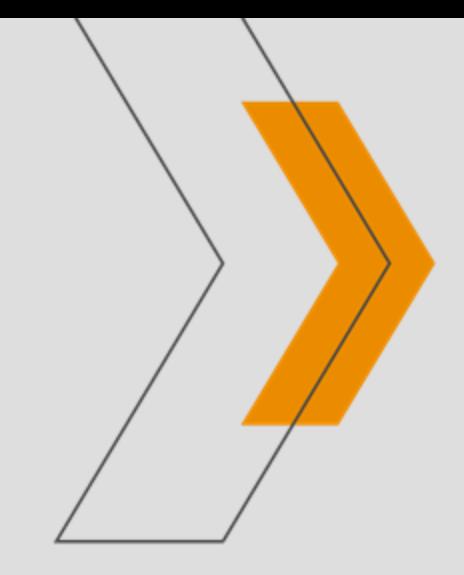

### Reports

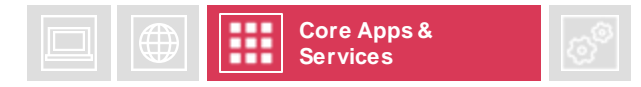

**Reports provide powerful visual and interactive insights into your engagement data. They provide aggregated data across your engagements to provide real-time insight into engagement status. Select Reports from the engagement menu to access Reports.**

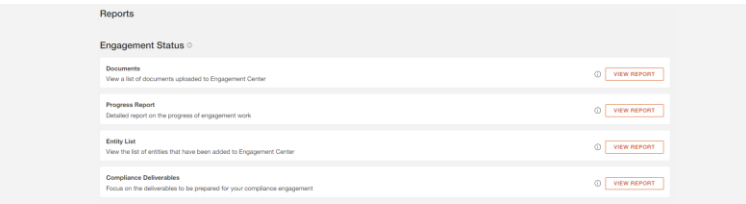

#### **Report List**

Different reports will be displayed as tiles. Click View Report to dig into your engagement data.

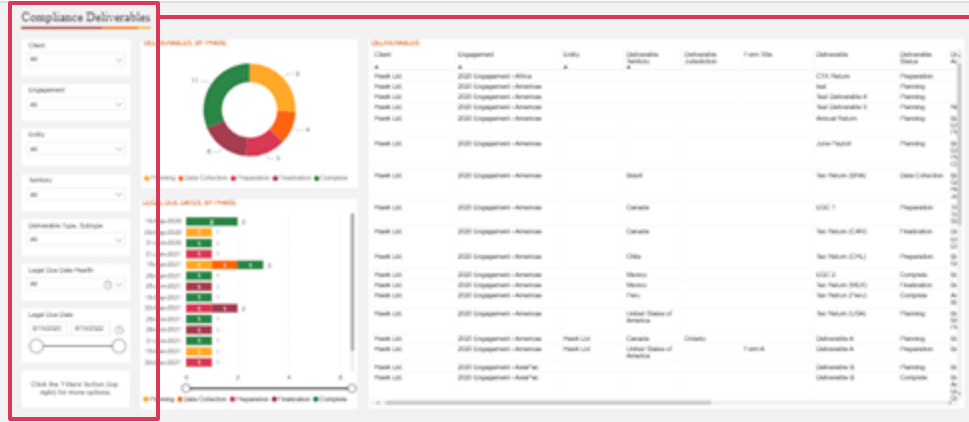

### **Data Slicers**

Narrow data by using the data slicers on the left side of the screen.

#### **Filters and Full Screen**

**P** FILTERS FULL SCREEN

Click the filter button for more advanced filters to narrow your data. Click 'full screen' to maximise your report to fill your screen.

### **Export report data**

You can find the Export data option under the more options menu in a report. Access the more options menu by clicking the three dots in the top right corner of the report.

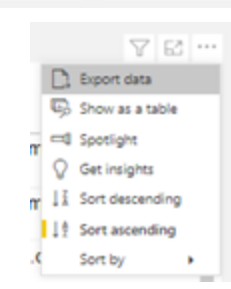

**Additional Settings and Services**

77

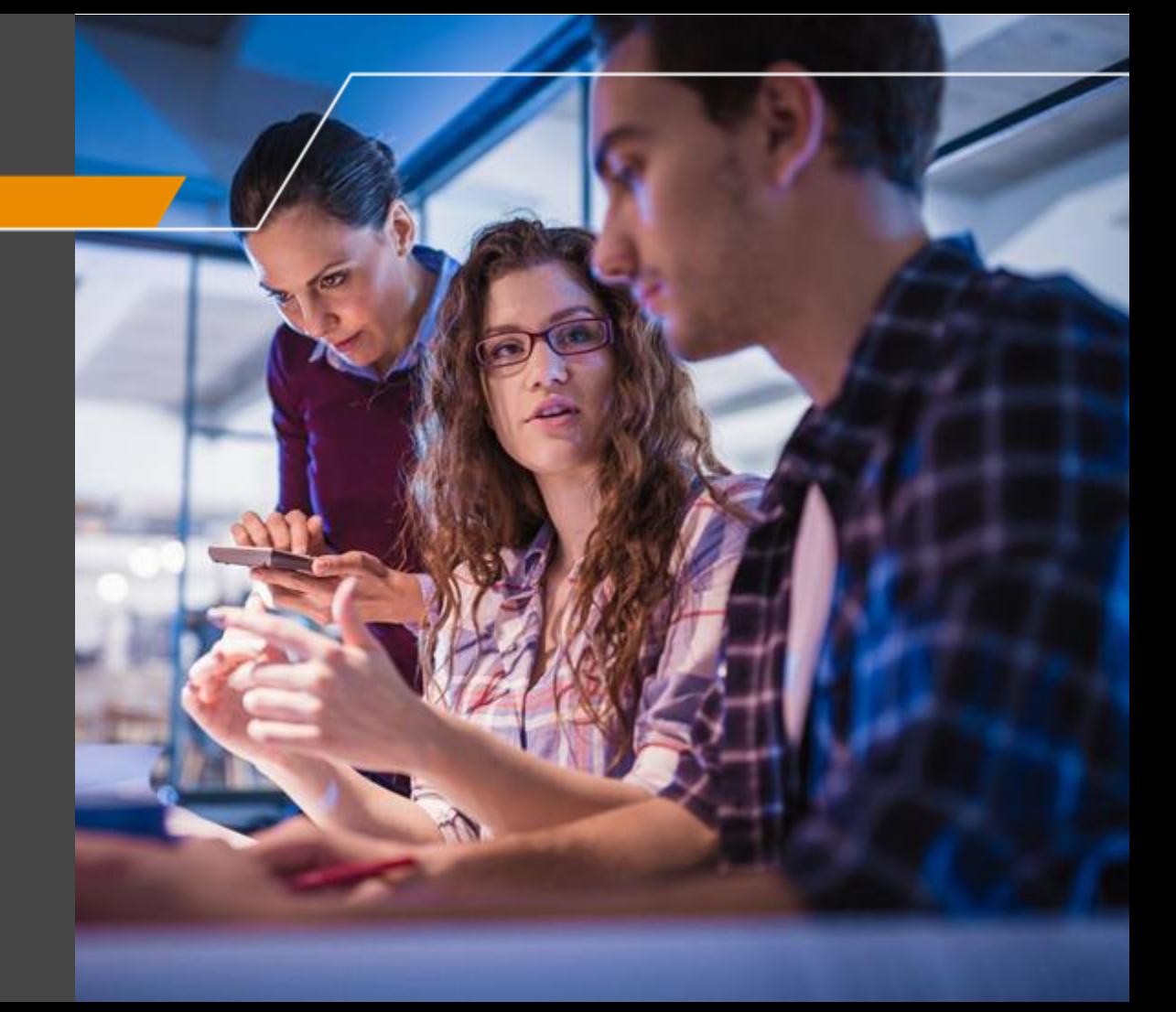

### **Contacts**

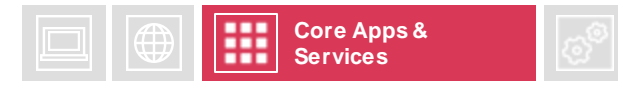

**You can add key contacts to each Engagement. Add team members to easily access their contact information. Client Managers canadd, edit or remove any engagement contacts. Client Contributors can add contacts and edit and remove contacts that they created. Go to Contacts by selecting it on the engagement menu.**

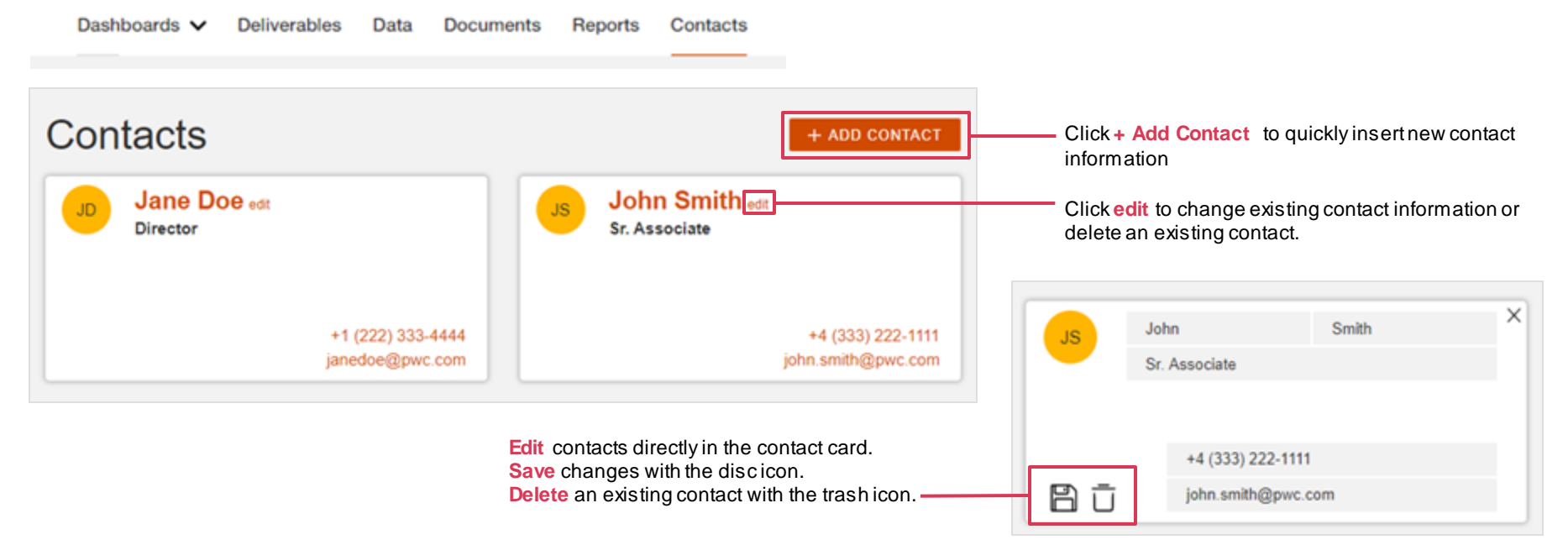

### **Notifications**

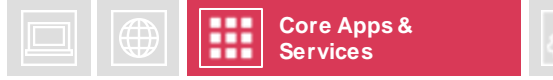

**In-platform notifications are available in Sightline. New notifications appear for PwC and client users as a numerical symbol on the bell icon on the Global Landing Page.**

Notifications will be available in Sightline on an application by application basis. Currently, Sightline Documents is the on ly application with Notifications. You will receive notifications for the following actions:

- A document is uploaded (published) by a PwC team member
- A document that is visible to the client user (a published document) is deleted

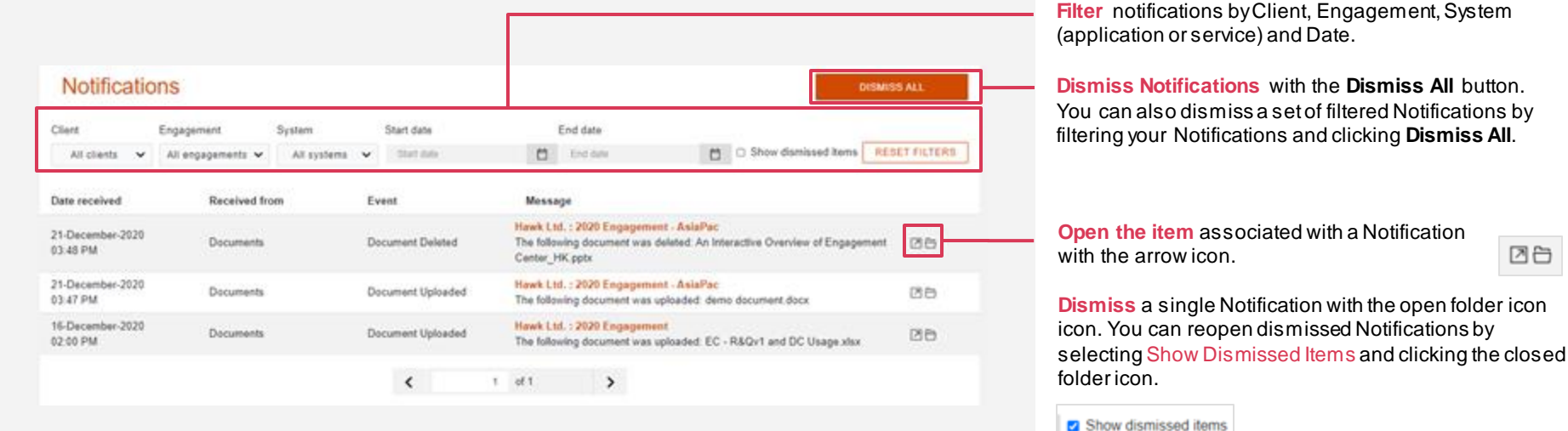

团白

### Email Notifications

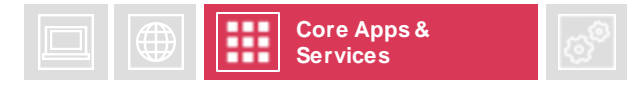

**Stay up to date with activity in your PwC engagements by receiving daily or weekly Email Notifications from Sightline.**

**Email Notification Settings** are available in your **User Profile**. Access your User Profile by clicking the yellow icon with your initials in the top right corner of Sightline.

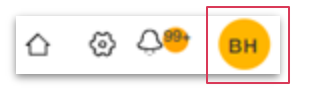

. **Notifications Off** will be set by default.

Opt into Email Notifications by selecting to receive a **Daily Summary** or *Weekly Summary* under Email Notification Frequency.

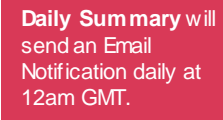

**Weekly Summary** will send an Email Notification w eekly on Sunday at 12am GMT.

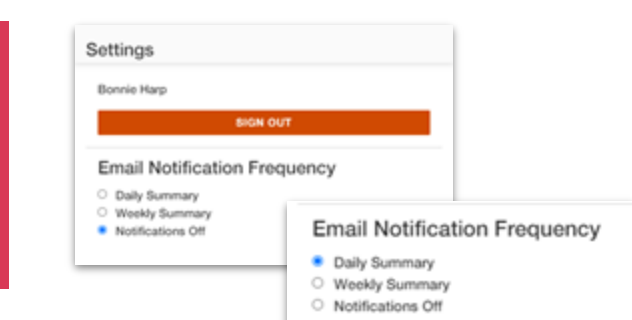

An **PwC Sightline Digest** email will be sent to the email address associated with your Sightline account at the selected cadence.

Opt out of Email Notifications anytime by selecting **Notifications Off** under Email Notification Frequency in your User Profile.

As requested, here is your personal Notifications summary from PwC Engagement Center,

This is an automated email, please do not reply directly. If you have questions, please address them to your PwC engagement team, details of which can be found in Engagement Center.

#### Since your last digest, you have 5 new notifications

To find out more, visit the Notifications Center in Engagement Center, which can be found using this link.

You can update your Notifications email preferences, in your Engagement Center Profile at any time.

Opt out of Email Notifications anytime by selecting **Notifications Off** under Email Notification Frequency in your User Profile.

### Language Preference

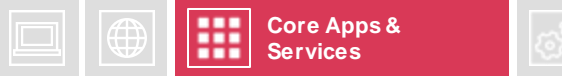

**Language translation is available for some languages in Sightline. Change your language preference to Chinese, Japanese or Korean in the User Profile.** 

**Language Preference Settings** are available in your **User Profile**. Access your User Profile by clicking the yellow icon with your initials in the top right corner of Sightline.

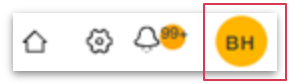

. **English** is Sightline's default language.

Select your preferred language in the dropdown menu and the platform will immediately appear in your chosen language.

**A note about language translation:**

- **Sightline may not show completely translated for all languages.**
- **Applications will be displayed in your preferred language where available.**
- **Any elements of Sightline that have not been translated will be displayed in English**

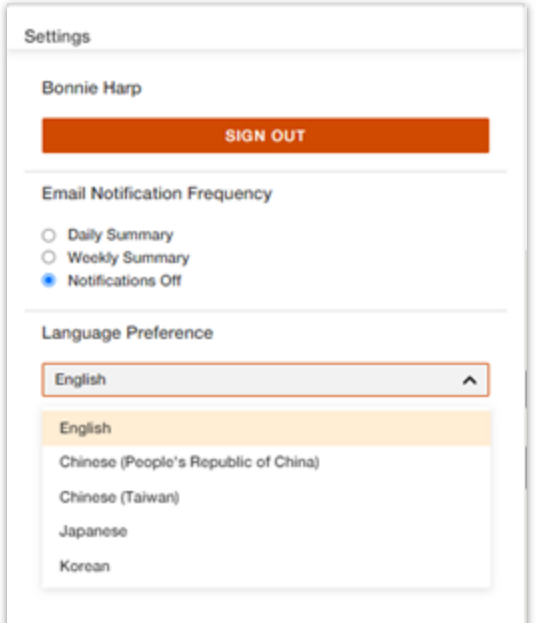

### Supporting Resources

### **Resource centre**

Your one-stop-shop for Sightline user guidance, FAQs, informational videos and more. Access the Resource centre by clicking the orange icon in the bottom corner of the platform.

#### **PwC Client Support centre**

Visit the [PwC Client Support centre](https://pwcit.zendesk.com/hc/en-us/categories/10748541411101-Sightline) to view the Sightline knowledge base. Here you will find how-to articles, FAQs, videos and support information for Sightline. Log in with your PwC credentials to access the full list of content.

### **PwC Engagement Team**

If you have questions about Sightline or are experiencing technical difficulties, reach out to your local PwC Engagement Team for assistance.

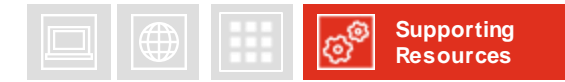

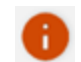

# Thank you

pwc.com

© 2023 PwC. All rights reserved. PwC refers to the US member firm, and may sometimes refer to the PwC network. Each member firm is a separate legal entity. Please see www.pwc.com/structure for further details. This content is for general information purposes only, and should not be used as a substitute for consultation with professional advisors.